## **MANUAL DO USUÁRIO CÓDIGO DE BARRAS MENU DE PROGRAMAÇÃO**

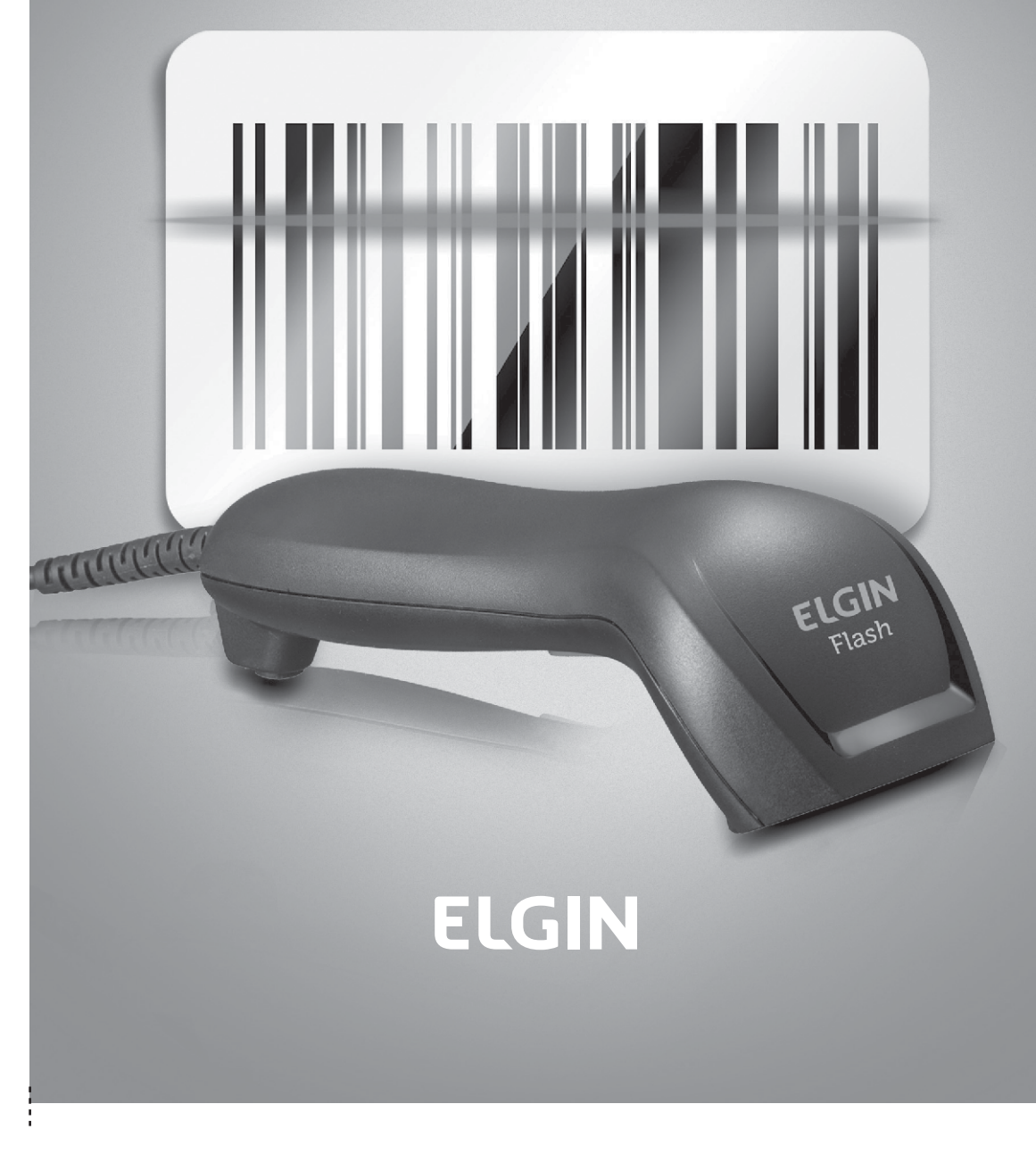

REV. 02/2019

# **ELGIN**

Av. Vereador Dante Jordão Stoppa, 47<br>César de Souza - Mogi das Cruzes - SP<br>CNPJ: 51.556.578/0001-22

www.elgin.com.br

Suporte técnico (11) 3383-5776

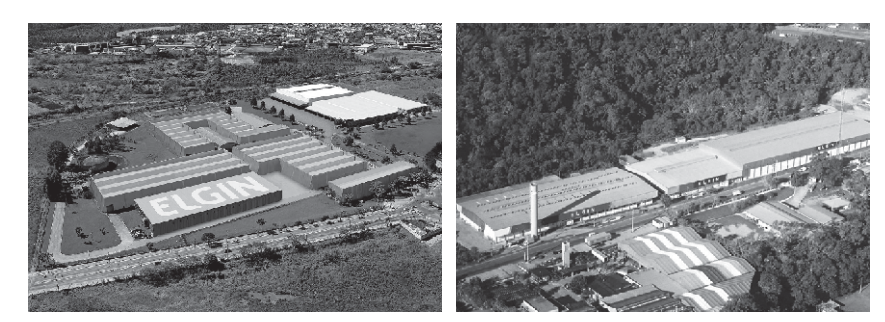

**ELGIN SA** Mogi das Cruzes - SP

**ELGIN SA Manaus - AM** 

A Elgin, em seus 65 anos de história tornou-se uma marca conhecida por sua qualidade, credibilidade e inovações constantes, sempre com o objetivo de oferecer os melhores produtos aos seus consumidores.

Começando pelo segmento de máquinas de costura, diversificou sua atuação no mercado brasileiro, e hoje conta com uma enorme variedade de produtos para uso comercial e residencial como condicionadores de ar, ferramentas, telefones, calculadoras, fragmentadoras, lâmpadas, informática, cine & foto, pilhas e carregadores, automação comercial, refrigeração e móveis planejados. Sempre com o foco no bem-estar das pessoas e na preservação ambiental, a Elgin procura agregar em suas linhas de produtos, atributos sustentáveis que colaboram com as metas de redução de emissão de poluentes e baixos níveis de consumo de energia.

Esse respeito ao cliente não se faz presente apenas através da qualidade dos produtos oferecidos pela Elgin, mas também pelos serviços de pós-venda, disponibilizados pelo SAC e por mais de 1300 assistências técnicas autorizadas espalhadas pelo Brasil, que garantem a satisfação de seus usuários e reforçam a confiança adquirida ao longo dos anos.

Uma empresa familiar, com capital 100% nacional, possui 2 plantas fabris (1 em Mogi das Cruzes e 1 em Manaus), além de 1 escritório central (em São Paulo)

#### DIVISÃO AUTOMAÇÃO COMERCIAL

Soluções em hardwares e softwares para estabelecimentos de todos os portes e segmentos, fornecendo produtos com a mais alta tecnologia: Auto atendimento, Balança, caixa registradora, computadores, Etiquetas eletrônicas, gavetas para PDV, Impressoras não fiscais, Impressoras de etiquetas, Leitores de mão, leitores fixos, PDV, SAT, TEF, Verificadores de preços, Impressoras de etiquetas e muito mais.

#### **AVISO**

O fabricante não será responsável por quaisquer erros técnicos ou editoriais ou omissões aqui contidos; nem por danos incidentais ou consequenciais relacionados ao fornecimento, desempenho ou utilização da publicação.

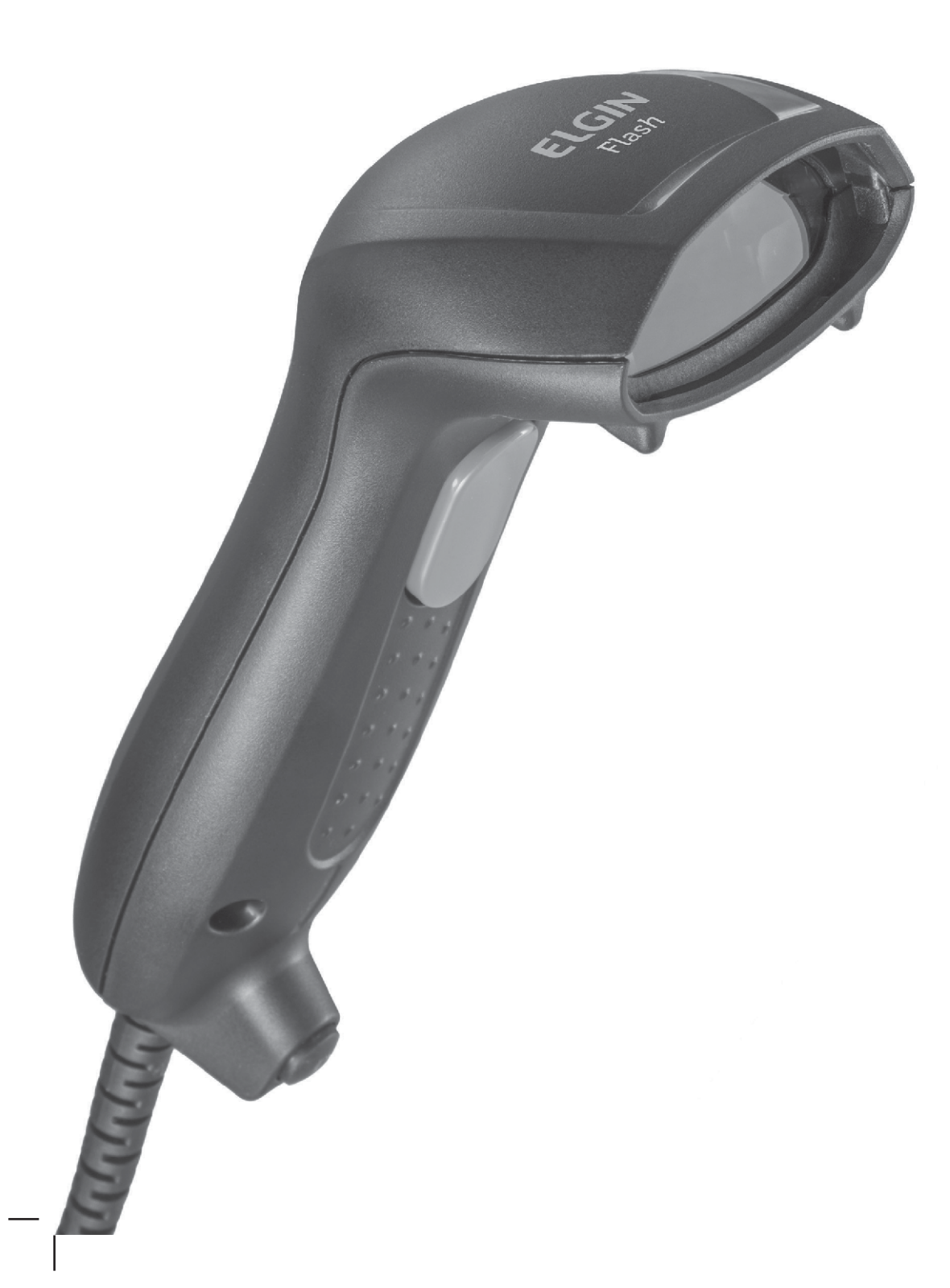

## Aprovação FCC

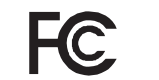

Este dispositivo foi testado de acordo com os procedimentos e em conformidade com a Parte 15 Subparte B das Regras da FCC e mantém todos os requisitos de acordo com a ANSI C63.4 & Regulamentação FCC B Parte 15 e CISPR22 Classe B.

# Padrões CE (E

A marca CE aqui mostrada indica que o produto foi estado de acordo com os procedimentos dispostos na Diretiva do Conselho Europeu 2004/108/EC e está em conformidade com o Padrão Europeu EN55022:2006:Class B, EN 55024:1998+A1:2001+A2:2003, IEC61000-3-2:2006, IEC61000-3-3:1995+A1:2005, IEC61000-4-2:2001, IEC61000-4-3:2006, IEC61000-4-4:2004, IEC61000-4-5:2006, IEC61000-4-6:2001, IEC61000-4-8:2001, IEC61000-4-11:2004.

### **LEGISLAÇÃO E SÍMBOLO WEEE**

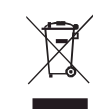

Esta marca indicada no produto ou em sua literatura indica que o produto não deverá ser eliminado com outros resíduos domésticos no fim de sua vida útil. Para evitar possíveis danos ao meio ambiente ou saúde humana causados por eliminação não controlada de resíduos, separe este e outros tipos de resíduos e recicle-os de forma responsável, a fim de promover a reutilização sustentável de recursos materiais. Usuários domésticos devem entrar em contato com o varejista do qual o produto foi adquirido ou o escritório do governo local para obter detalhes sobre onde e como realizar reciclagem segura. Usuários empresariais devem entrar em contato com os fornecedores e verificar os termos e condições da compra.

### ÍNDICE

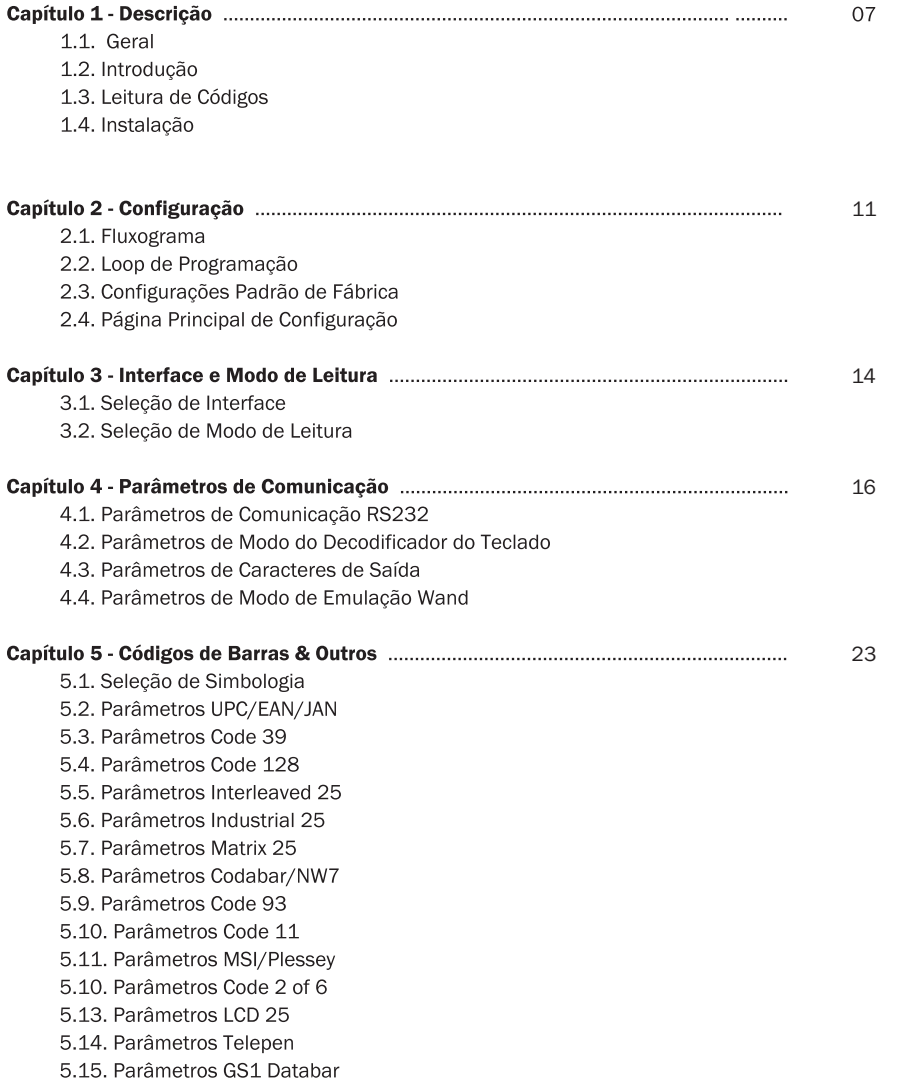

ŧ

 $\frac{1}{2}$ 

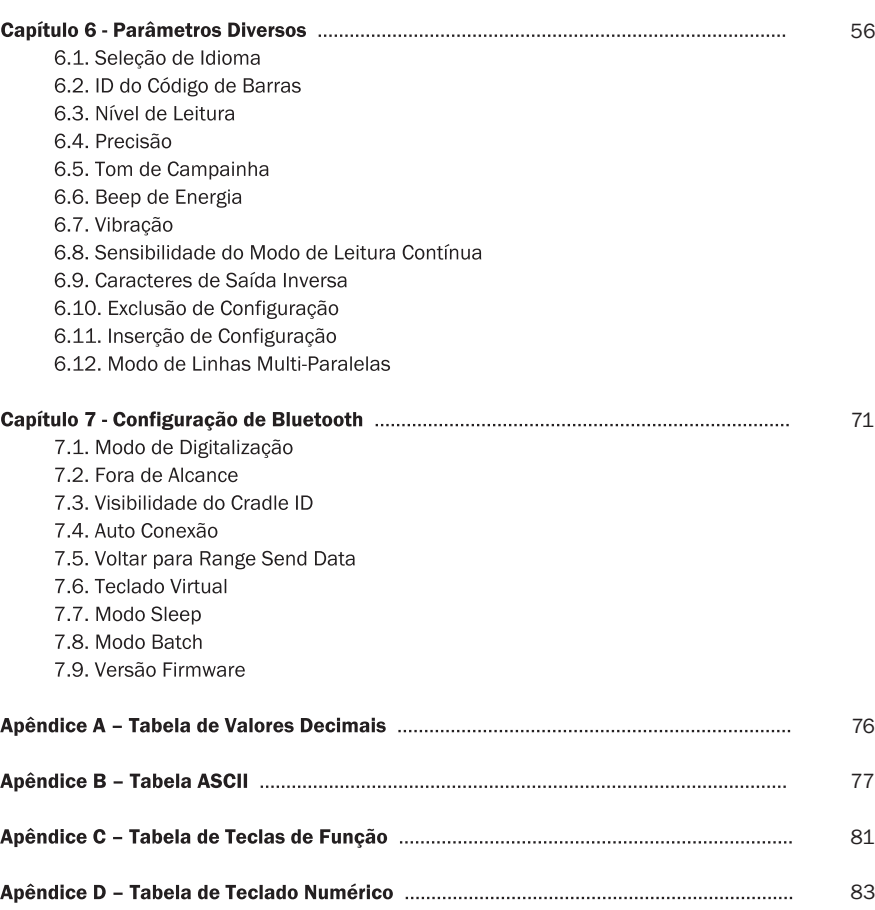

#### **CAPÍTULO 1 - DESCRIÇÃO**

#### 1.1. Geral

Obrigado por adquirir este scanner de código de barras de imagem linear. As funções intuitivas facilitam a operação e acomodação da variedade do ambiente. Além de oferecer aos usuários a solução de melhor custo benefício do mercado. O scanner é ideal e definitivamente a melhor escolha para qualquer ambiente de varejo e logística.

#### 1.2. Introdução

O decodificador é um equipamento avançado e versátil para sistemas de códigos de barras, suportando uma variedade de tipos de códigos de barras, dispositivos de leitura e interfaces computacionais. O leitor discrimina aproximadamente vinte simbologias diferentes automaticamente.

Este menu oferece uma forma fácil de configurar as opções de decodificação e seleções de interface ao digitalizar os códigos de barra listados no menu.

#### 1.3. Leitura de Códigos

O scanner suporta os seguintes tipos de códigos de barras: UPC/EAN/JAN, Code 39, Code 39 Full ASCII, Code 128, Interleave 25, Industrial 25, Matrix 25, Codabar/NW7, Code 11, MSI/Plessey, Code 93, China Post, Code32/Italian Pharmacy, Code 26, LCD 25, Telepen, GS1 Databar, e outros disponíveis mediante solicitação.

#### 1.4. Instalação

#### Desembalagem -

Remova o scanner da embalagem e verifique se há danos. Se o scanner tiver sido danificado em trânsito, entre em contato com o fornecedor imediatamente. Certifique-se de manter os materiais de embalagem com todos os acessórios contidos na embalagem para o serviço de devolução.

#### Conexão do scanner -

Decodificador do teclado/RS-232C/USB: Conecte o conector RS-45 macho de 10 pinos à parte inferior do scanner, o que fará um som de "click" quando a conexão for realizada.

#### Fonte de alimentação para o scanner RS-232C -

Há 3 formas de fornecer energia: adaptador de alimentação +5V externo, cabo de energia opcional (KBDC), que toma energia do emulador KB ou energia de +5V proveniente do pino 9 do host.

#### Instalação do scanner ao Sistema Host -

- 1. Desligue o sistema host.
- 2. Conecte a energia, se necessário.
- 3. Conecte a porta adequada no sistema host.
- 4. Ligue o sistema host.

#### Cabo de comutação -

Antes de remover o cabo do scanner, recomenda-se desligar a energia do sistema host e desconectar a fonte de alimentação da unidade.

- 1. Encontre a "perfuração de pino" pequena na parte inferior da unidade.
- 2. Utilize um clipe de papel torcido e insira a ponta no orifício.

3. Ao ouvir um "clique", mova cuidadosamente o alívio de tensão do cabo e ele deslizará para fora do scanner.

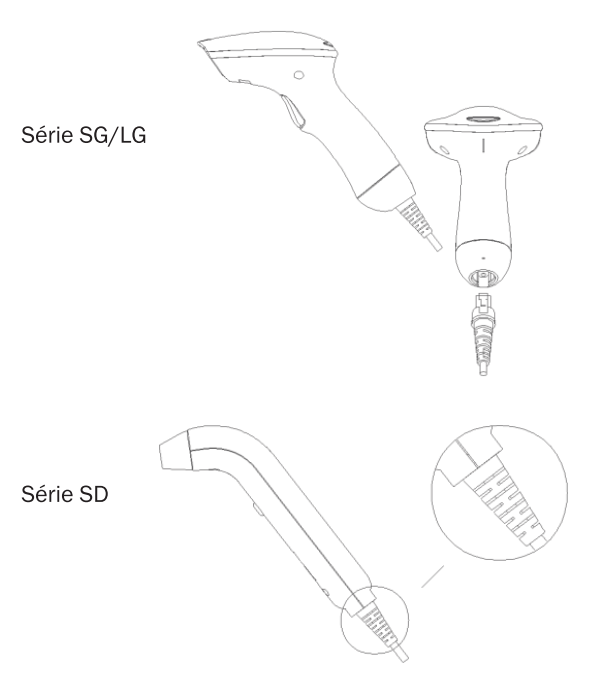

#### **CAPÍTULO 2 - CONFIGURAÇÃO**

#### 2.1. Fluxograma

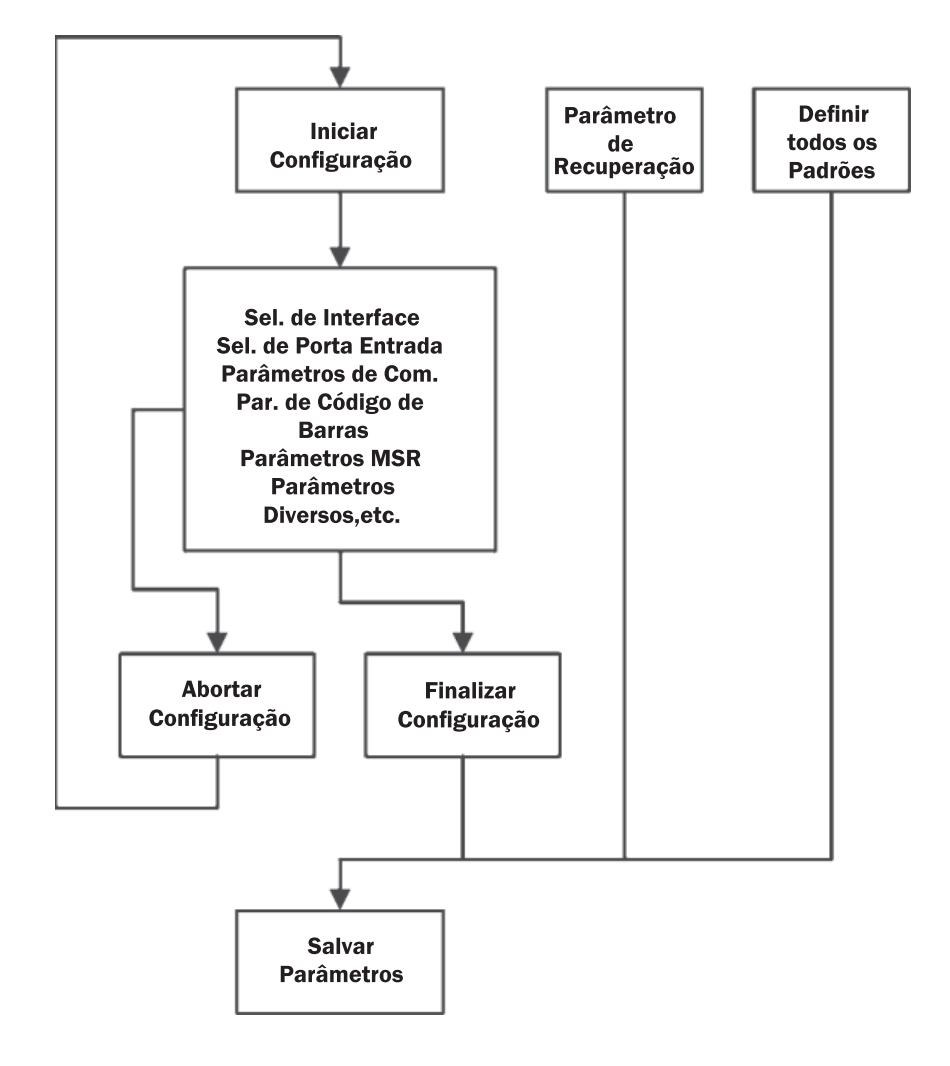

#### 2.2. Loop de Programação

O procedimento de parâmetros de programação é mostrado no fluxograma. Basicamente, é implementado por:

1. Leitura de "Iniciar Configuração"

2. Leitura de todos os códigos de barra necessários para parâmetros que atendam aplicações.

3. Leitura de "Finalizar Configuração" para finalizar a programação.

4. Para salvar os parâmetros permanentemente, leia "Salvar Parâmetros".

5. Para voltar para as configurações padrão, leia "Definir todos os Padrões".

#### 2.3. Configurações Padrão de Fábrica

As configurações padrão de fábrica são mostradas com <> e em negrito nas seções seguintes. Faça as suas próprias configurações seguindo os procedimentos deste manual. Para salvar as configurações permanentemente, leia o código de barras de "Salvar Parâmetros" na "Página Principal de Configurações". Caso contrário, as configurações serão perdidas após o decodificador ser desligado e todas as configurações voltarão às configurações previamente salvas.

Ao ler os códigos de barras "Configurar todos como Padrão", as configurações voltarão a ser as configurações padrão de fábrica.

#### 2.4. Página Principal de Configuração

**Salvar Parâmetros** 

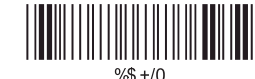

Parâmetros de Recuperação Armazenados

Definir todos os Padrões

Iniciar Configuração

Fim da Configuração

Abortar Configuração

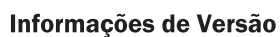

 $\begin{array}{c} \begin{array}{c} \begin{array}{c} \end{array}\\ \begin{array}{c} \end{array}\\ \begin$  $\frac{1}{2}$ 

 $\begin{array}{c} \begin{array}{c} \begin{array}{c} \end{array}\\ \begin{array}{c} \end{array}\\ \begin$ 

#### **Salvar Parâmetros -**

Os parâmetros serão salvos permanentemente.

#### Parâmetros de Recuperação Armazenados -

Substitua os parâmetros atual pelos parâmetros salvos da última vez.

#### Definir todos os Padrões -

Definir todos os parâmetros como configurações padrão de fábrica.

#### Abortar Configuração -

Encerrar o procedimento de programação atual.

#### Informações de Versão -

Mostrar a versão e o código de data do decodificador.

13

#### **CAPÍTULO 3 - INTERFACE E MODO DE LEITURA**

3.1. Seleção de Interface

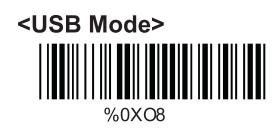

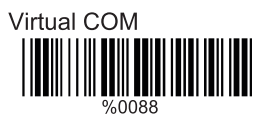

#### 3.2. Seleção de Modo de Leitura

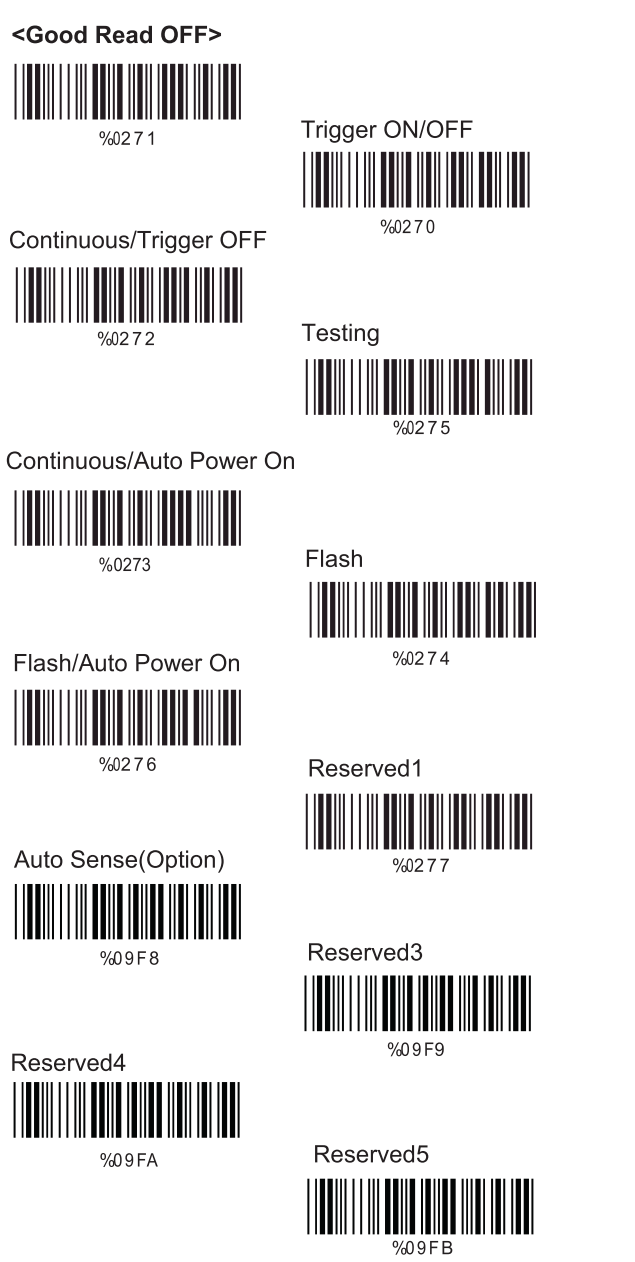

#### **CAPÍTULO 4 - PARÂMETROS DE COMUNICAÇÃO**

4.1. Parâmetros de Comunicação Rs232 **Configurar Taxa de Transmissão** 

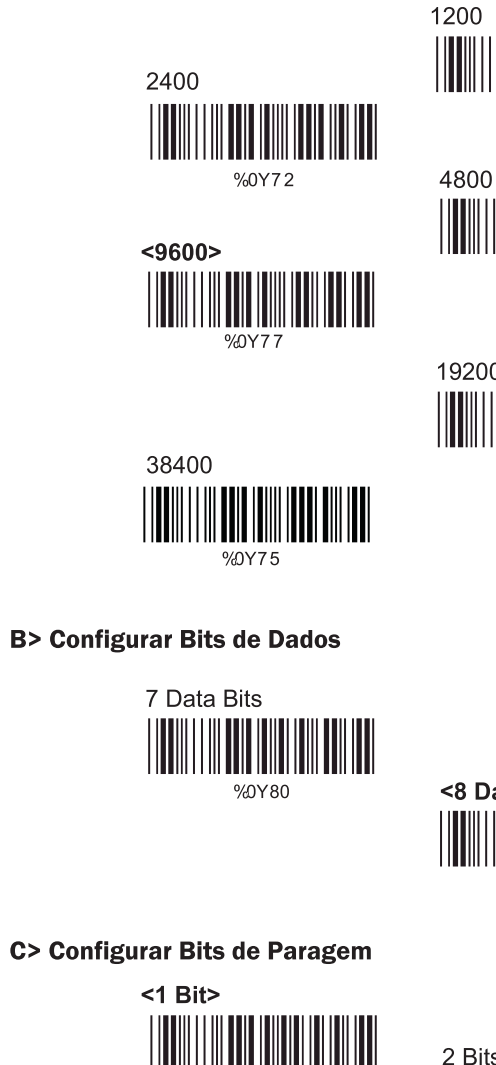

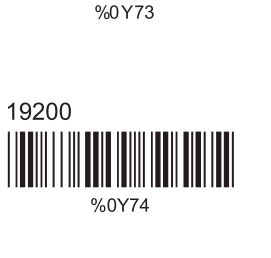

 $%$ <sup>0</sup> $/$ 71

**B> Configurar Bits de Dados** 

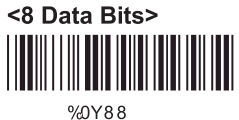

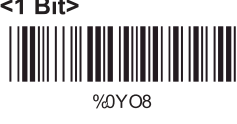

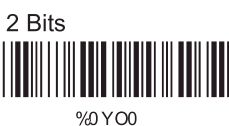

#### D> Configurar Verificação de Paridade

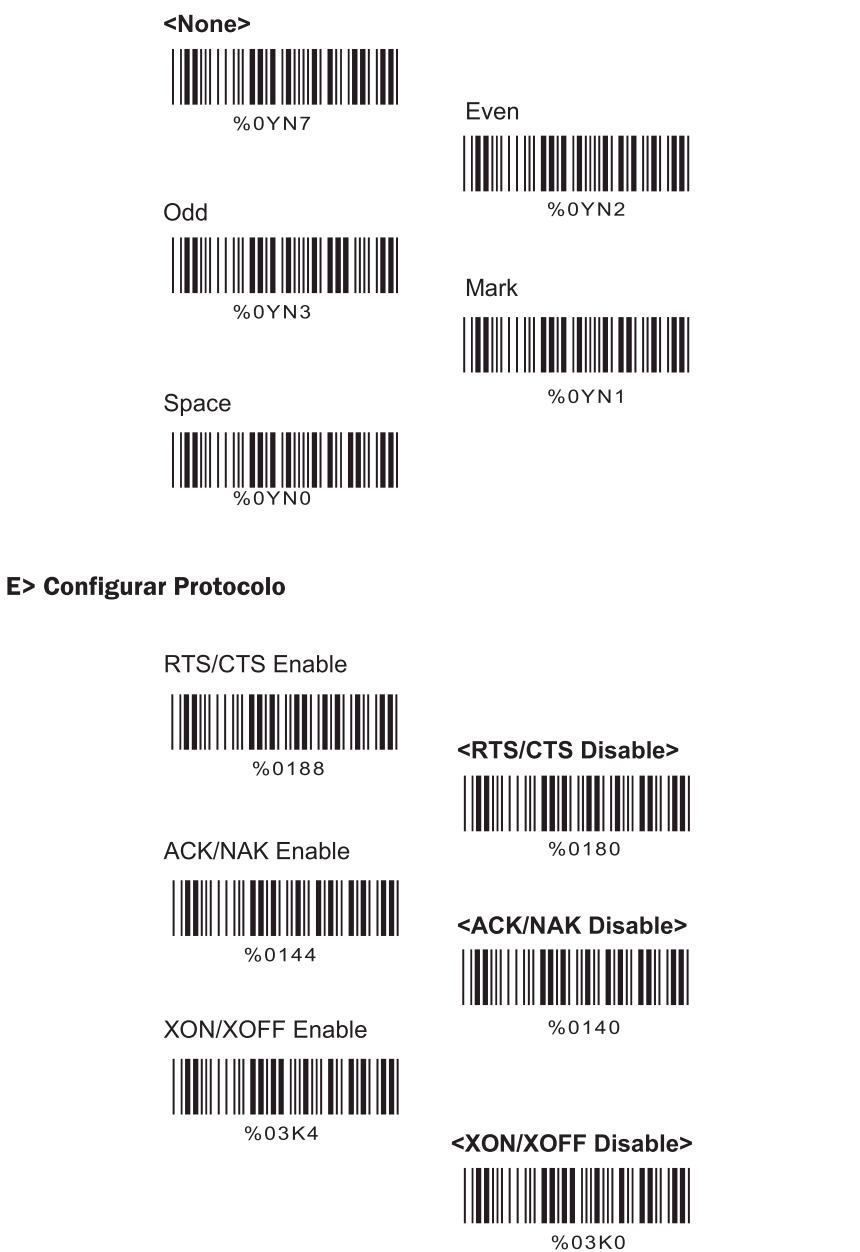

#### 4.2. Parâmetros de Modo do Decodificador do Teclado

#### **Tipo Terminal**

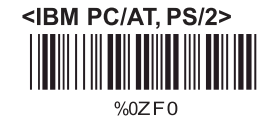

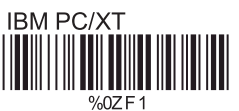

IBM PS/2 25, 30

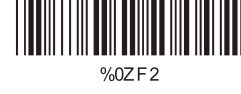

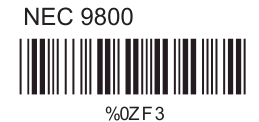

Apple Desktop Bus(ADB)

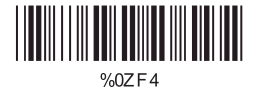

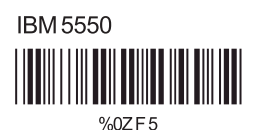

IBM 122 Key (1)

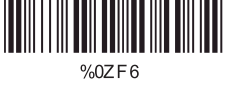

IBM 102 Key %0ZF7

Reserved 1

IBM 122 Key (2)

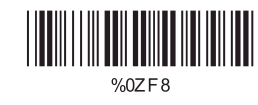

Reserved 2

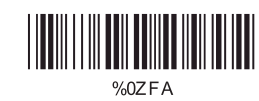

Reserved 4

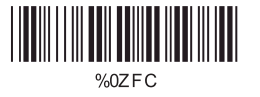

Reserved 3 <u> III HIII III III III</u> %0ZFB

 $%$ <sub>0</sub> $Z$ F<sub>9</sub>

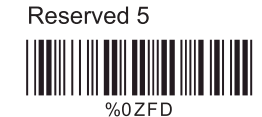

#### **B> Maiúsculas/Minúsculas**

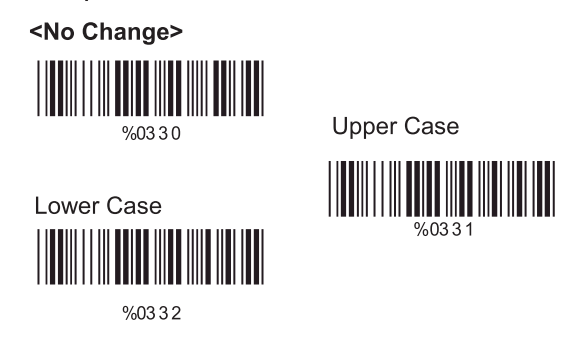

#### C> Detecção de Caps Lock

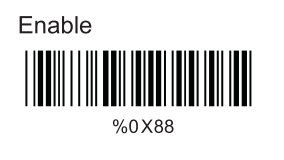

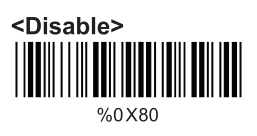

#### D> Enviar Caractere pelo Método ALT

Enable

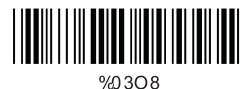

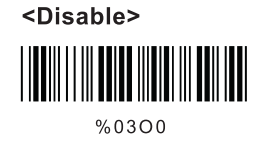

#### E> Selecionar Teclado Numérico

ON

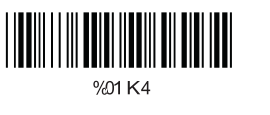

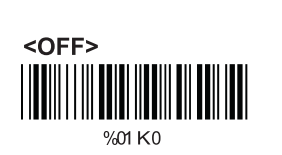

#### 4.3. Parâmetros de Caracteres de Saída

**A> Selecionar Terminador** 

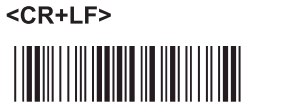

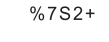

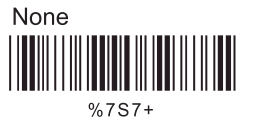

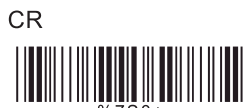

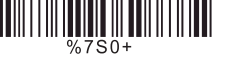

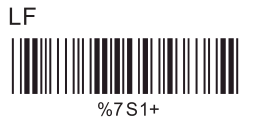

Space

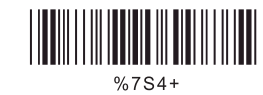

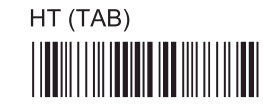

 $%7S3+$ 

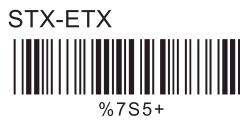

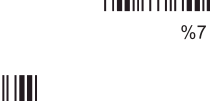

#### **B> Tempo Limite Entre Caracteres**

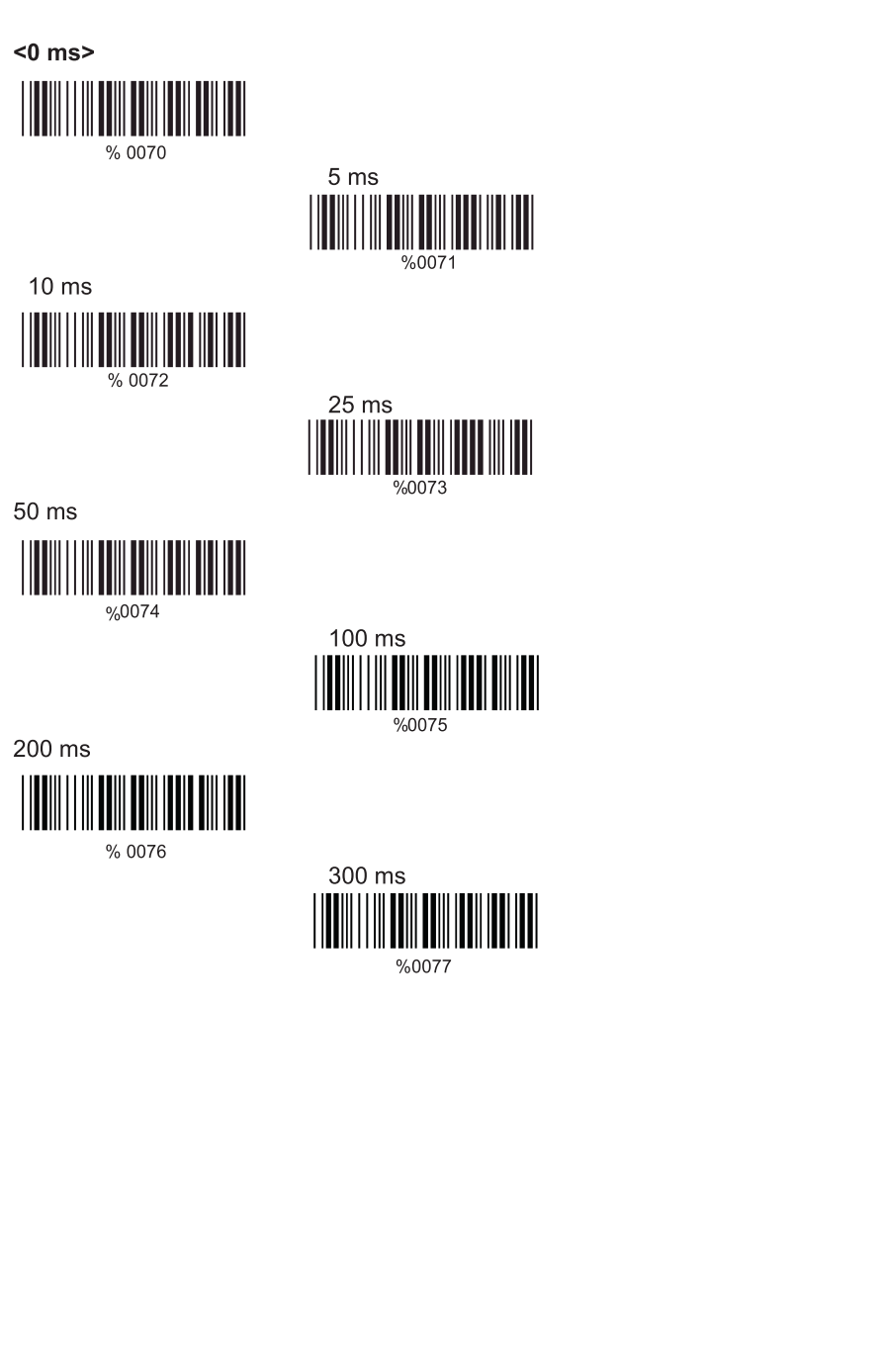

4.4. Parâmetros de Modo de Emulação Wand

Representação de Nível TTL

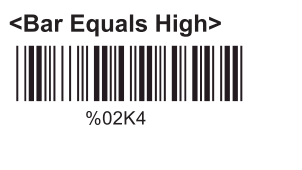

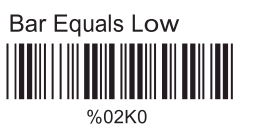

B> Seleção de Velocidade de Leitura

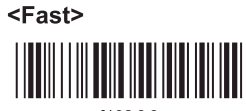

 $%0288$ 

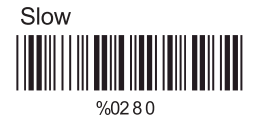

C> Seleção de Formato de Saída

<Output as Code 39>

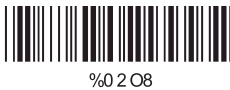

Output as Code 39 **Full ASCII** 

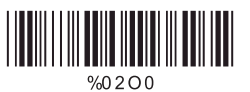

Output as Original Code Format

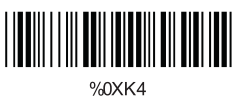

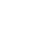

#### **CAPÍTULO 5 - CÓDIGOS DE BARRAS & OUTROS**

#### 5.1. Seleção de Simbologia

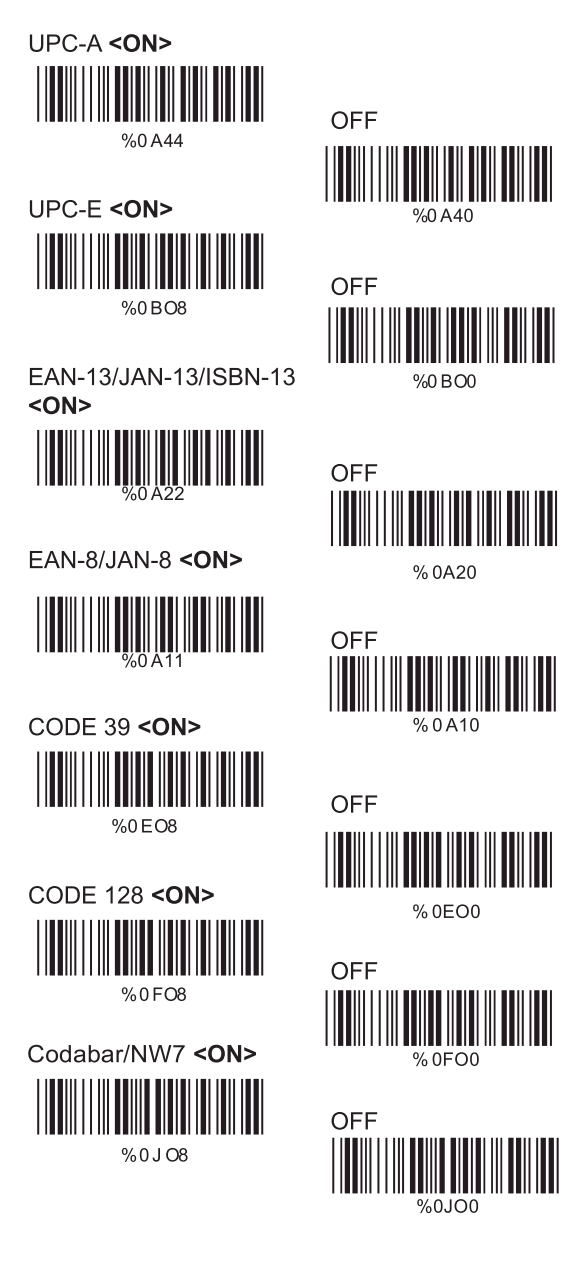

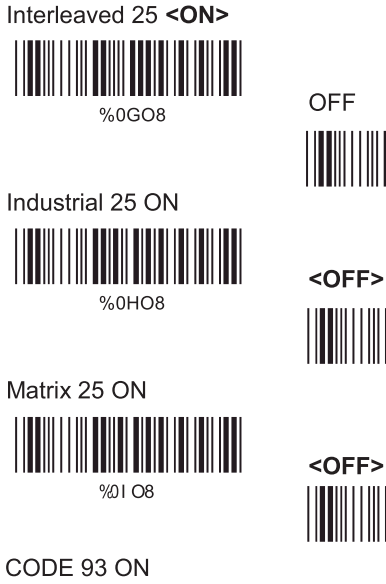

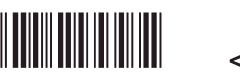

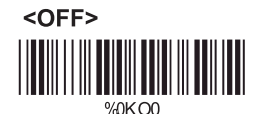

<u> III maanda ka mid maalaa ka mid</u>

%0LO0

%0I O0

%0GO0

%0HO0

CODE 11 ON

%0KO8

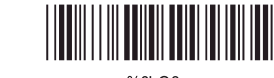

%0LO8

China Post ON

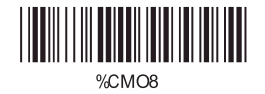

IIIIII

<OFF>

<OFF>

MSI/Plessey ON

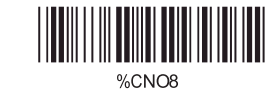

%CNO8

<OFF>

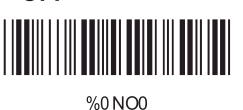

%0MO0

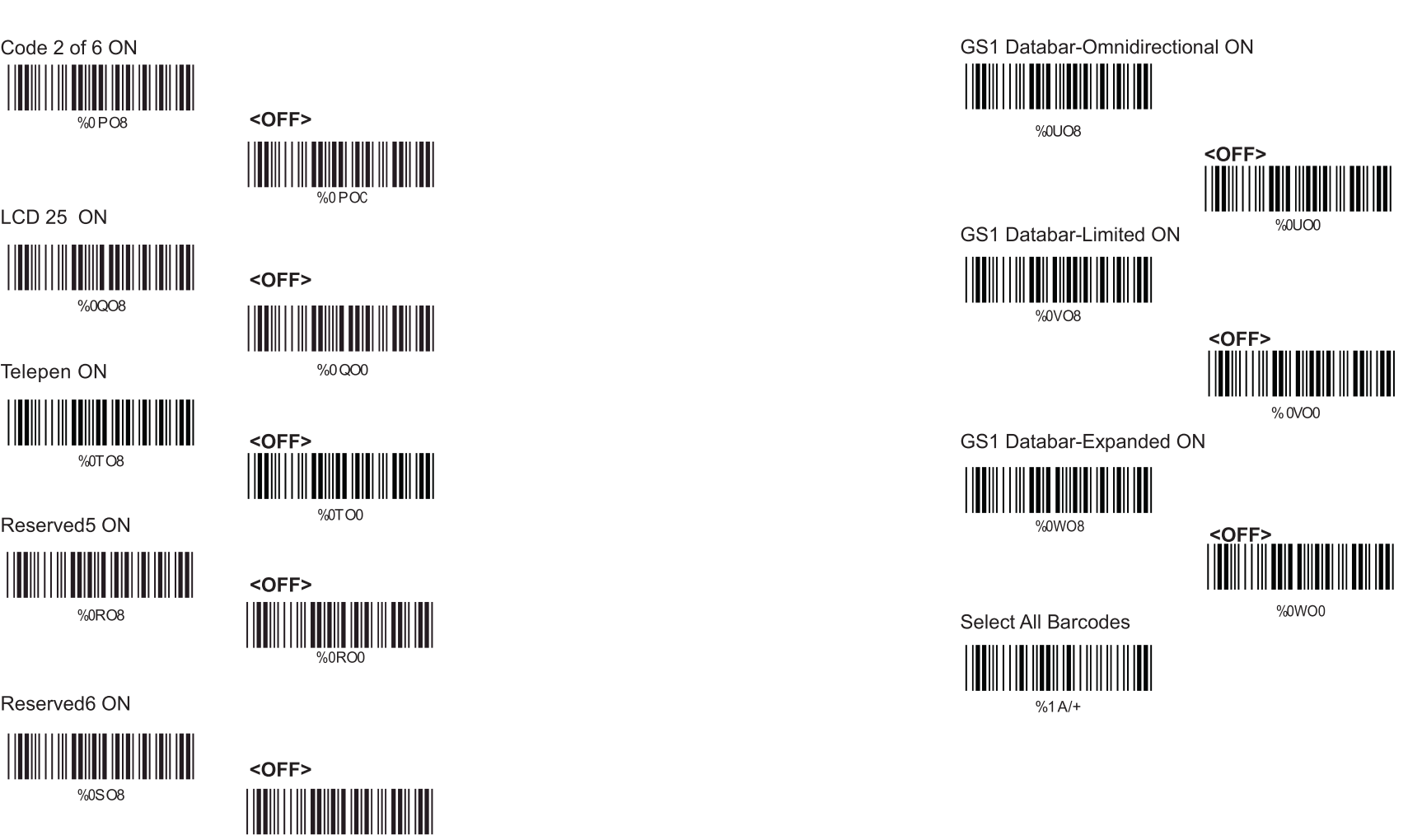

%0SO0

Code 2 of 6 ON

LCD 25 ON

Telepen ON

Reserved5 ON

Reserved6 ON

%0PO8

%0QO8

%0TO8

%0RO8

%0SO8

#### 5.2. Parâmetros UPC/EAN/JAN

#### Tipo de Leitura

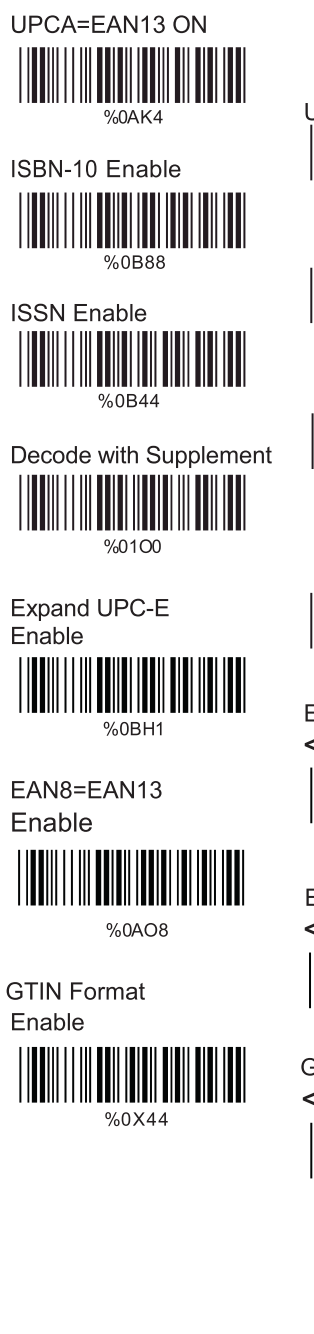

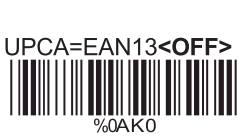

ISBN-13 <Enable> <u> III MANDATI I</u> %0B80

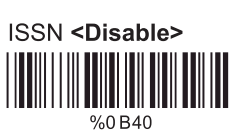

<Auto discriminate Supplemental>

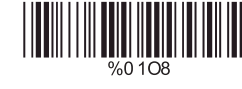

Expand UPC-E <Disable>

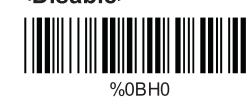

EAN8=EAN13 <Disable>

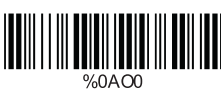

**GTIN Format** <Disable>

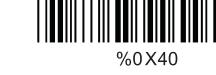

#### **B> Configuração Suplementar**

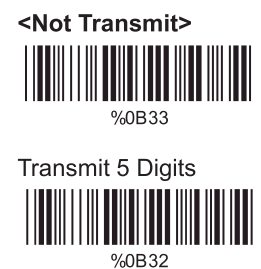

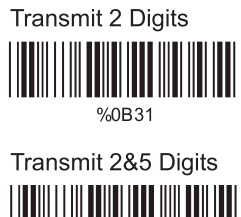

%0B30

#### C> Transmissão de Dígito de Verificação

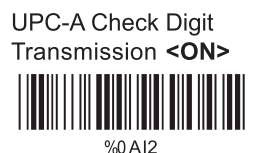

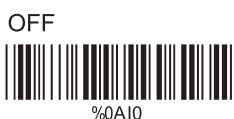

**UPC-E Check Digit** Transmission <ON>

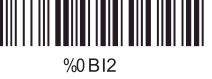

EAN-8 Check Digit Transmission <ON>

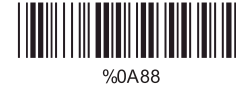

EAN-13 Check Digit Transmission <ON>

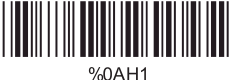

**ISSN Check Digit** Transmission <ON>

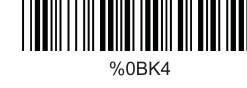

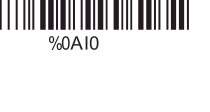

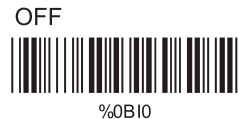

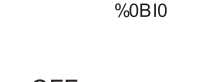

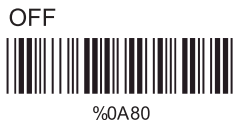

%0AH0

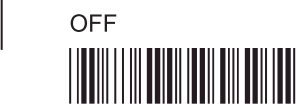

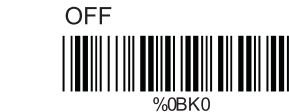

#### 5.3. Parâmetros Code 39

**Tipo de Código** 

# <Standard> %0EH1

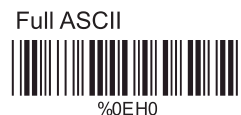

Italian Pharmacy/Code 32 <OFF>

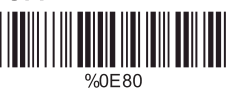

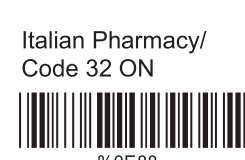

#### B> Transmissão de Dígito de Verificação

<Do Not Calculate **Check Digit>** 

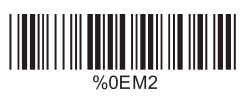

Calculate Check Digit & Transmit

**Calculate Check Digit** & Not Transmit

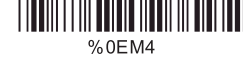

#### C> Inicialização de Saída/Caractere de Parada

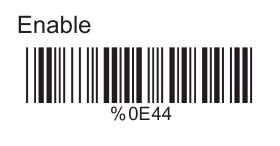

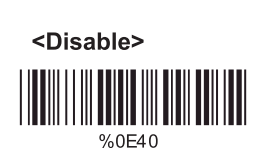

#### **D> Decodificar Asterisco**

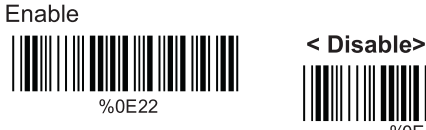

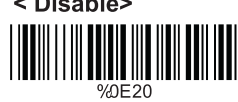

#### E> Configurar Comprimento do Código

Para configurar o comprimento fixo:

1. Leia "Iniciar" para o conjunto desejado. 2. Vá para a Tabela de Valores Decimais no Apêndice A. Leia o(s) código(s) de barras que represente(m) o comprimento a ser lido. 3. Leia "Completo" para o conjunto desejado.

Repita os passos 1 -3 para comprimentos adicionais.

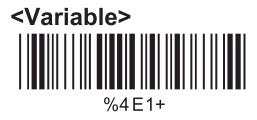

Fixar Comprimento (2 Conjuntos Disponíveis)

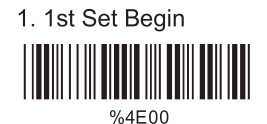

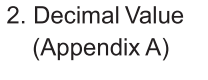

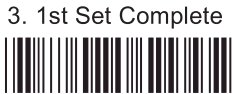

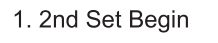

 $%4E00$ 

(Appendix A)

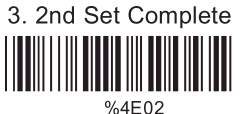

Minimum Length

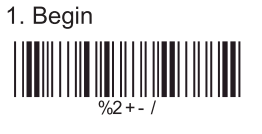

2. Decimal Value

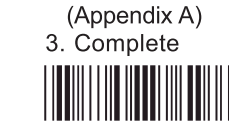

 $%2CO+$ 

30

%4E01 2. Decimal Value

#### 5.4. Parâmetros Code 128 A> Tipo de Leitura

UCC/EAN-128 Enable

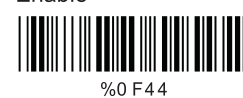

Enable ']C1' Code Format

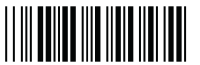

%0F22

Enable Code128 Group Separators(GS)

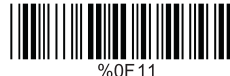

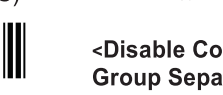

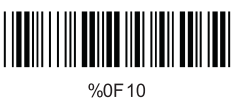

#### B> Verificar Transmissão de Dígitos

Do Not Calculate **Check Digit** 

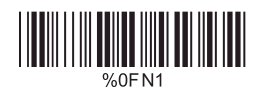

<Calculate Check Digit & Not Transmit>

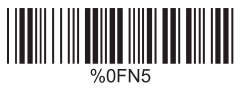

<Disable']C1'Code Format> %0F 20

<UCC/EAN-128

Disable>

<Disable Code128 **Group Separators(GS)>** 

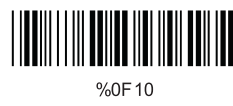

**Calculate Check** Digit & Transmit

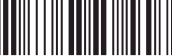

%OFN7

Do Not Calculate Check Digit & Transmit

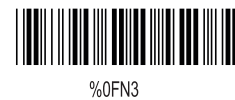

### **C> Acrescentar FNC2**

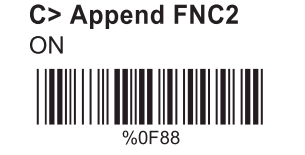

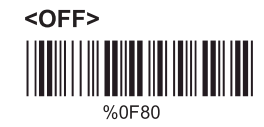

D> Configurar Comprimento de Código

Para configurar o comprimento fixo:

1. Leia "Iniciar" para o conjunto desejado.

2. Vá para a Tabela de Valores Decimais no Apêndice A. Leia o(s) código(s) de barras que represente(m) o comprimento a ser lido. 3. Leia "Completo" para o conjunto desejado.

Repita os passos 1 -3 para comprimentos adicionais.

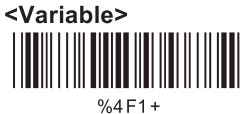

Fixar Comprimento (2 Conjuntos Disponíveis)

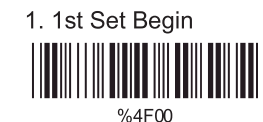

2. Decimal Value (Appendix A)

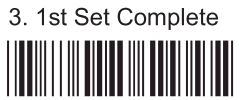

%4F01

1. 2nd Set Begin

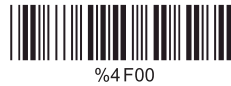

Minimum Length 1. Begin

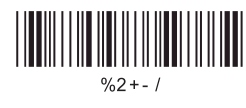

2. Decimal Value (Appendix A)

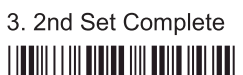

%4F02

2. Decimal Value (Appendix A)

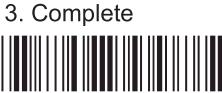

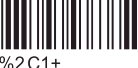

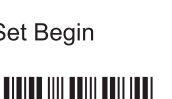

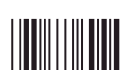

#### 5.5. Parâmetros Interleaved 25

A> Transmissão de Dígito de Verificação

<Do Not Calculate **Check Digit>** 

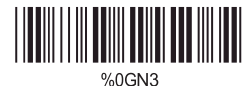

**Calculate Check Digit** & Transmit 

Calculate Check Digit & Not Transmit

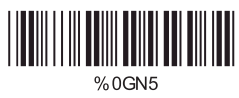

**B> Configurar Número de Caracteres** 

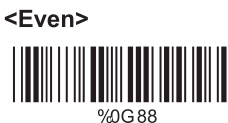

Odd

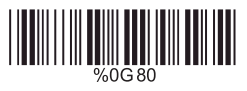

#### C> Código Bancário Brasileiro

<Disable> <u> IIIII IIII IIII IIII III</u> %0G40

Enable 

#### D> Configurar Comprimento de Código

Para configurar o comprimento fixo: 1. Leia "Iniciar" para o conjunto desejado. 2. Vá para a Tabela de Valores Decimais no Apêndice A. Leia o(s) código(s) de barras que represente(m) o comprimento a ser lido. 3. Leia "Completo" para o conjunto desejado.

Repita os passos 1 -3 para comprimentos adicionais.

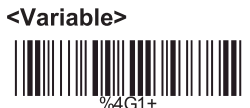

Fixar Comprimento (2 Conjuntos Disponíveis)

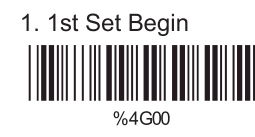

2. Decimal Value (Appendix A)

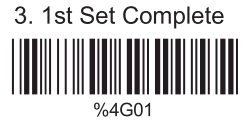

1. 2nd Set Begin

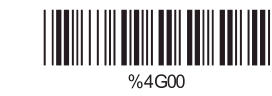

(Appendix A)

2. Decimal Value

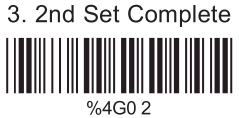

Minimum Length

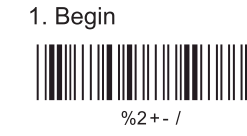

2. Decimal Value

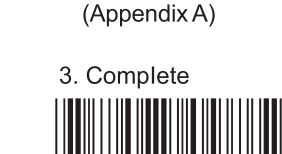

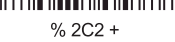

#### 5.6. Parâmetros Industrial 25

#### A> Tipo de Leitura

IATA25 Enable

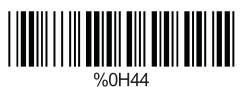

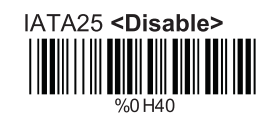

#### B> Transmissão de Dígito de Verificação

<Do Not Calculate **Check Digit>** 

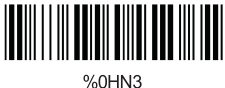

Calculate Check Digit

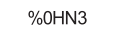

& Transmit

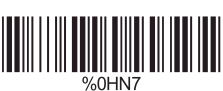

Calculate Check Digit & Not Transmit

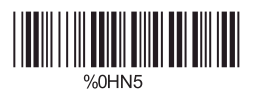

#### C> Configurar Comprimento de Código

Para configurar o comprimento fixo: 1. Leia "Iniciar" para o conjunto desejado. 2. Vá para a Tabela de Valores Decimais no Apêndice A. Leia o(s) código(s) de barras que represente(m) o comprimento a ser lido. 3. Leia "Completo" para o conjunto desejado.

Repita os passos 1 -3 para comprimentos adicionais. <Variable>

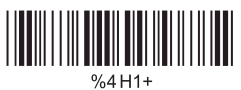

Fixar Comprimento (2 Conjuntos Disponíveis)

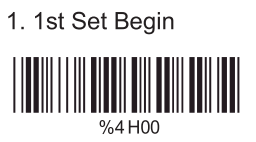

2. Decimal Value (Appendix A)

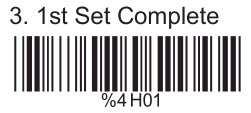

2. Decimal Value

(Appendix A)

1. 2nd Set Begin

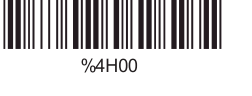

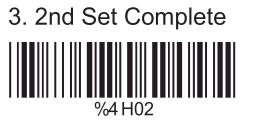

Minimum Length

1. Begin

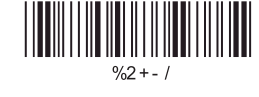

2. Decimal Value (Appendix A)

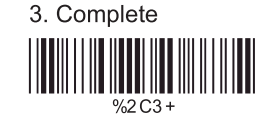

#### 5.7. Parâmetros Matrix 25

A> Transmissão de Dígito de Verificação

<Do Not Calculate **Check Digit>** 

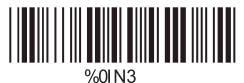

Calculate Check Digit & Transmit

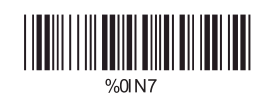

Calculate Check Digit<br>& Not Transmit

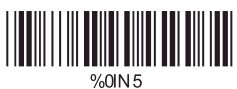

#### B> Configurar Comprimento de Código

Para configurar o comprimento fixo:

1. Leia "Iniciar" para o conjunto desejado.

2. Vá para a Tabela de Valores Decimais no Apêndice A. Leia o(s)

código(s) de barras que represente(m) o comprimento a ser lido.

3. Leia "Completo" para o conjunto desejado.

Repita os passos 1 -3 para comprimentos adicionais.

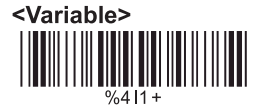

#### Fixar Comprimento (2 Conjuntos Disponíveis)

Fix Length (2 Sets Available) 1. 1st Set Begin

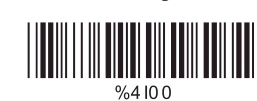

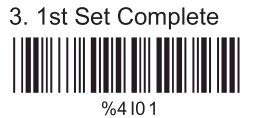

2. Decimal Value

(Appendix A)

2. Decimal Value

(Appendix A)

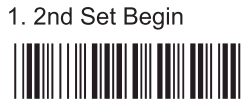

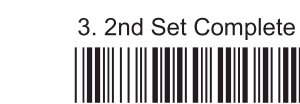

Minimum Length 1. Begin

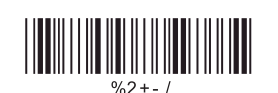

2. Decimal Value (Appendix A)

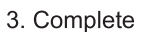

5.8. Parâmetros Codabar/NW7

A> Configurar Caracteres de Início/Parada na Transmissão

ON 

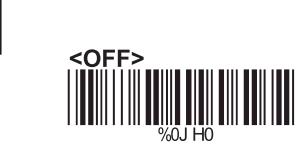

B> Transmissão de Dígito de Verificação

<Do Not Calculate Check Digit & Transmit>

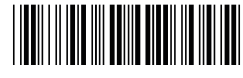

%0JM2

Calculate Check Digit & Transmit

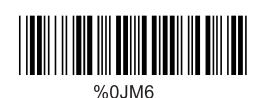

Calculate Check Digit & Not Transmit

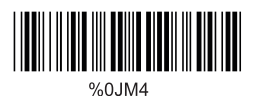

#### Tipo de Transmissão de Início/Parada

 $%04V8$ 

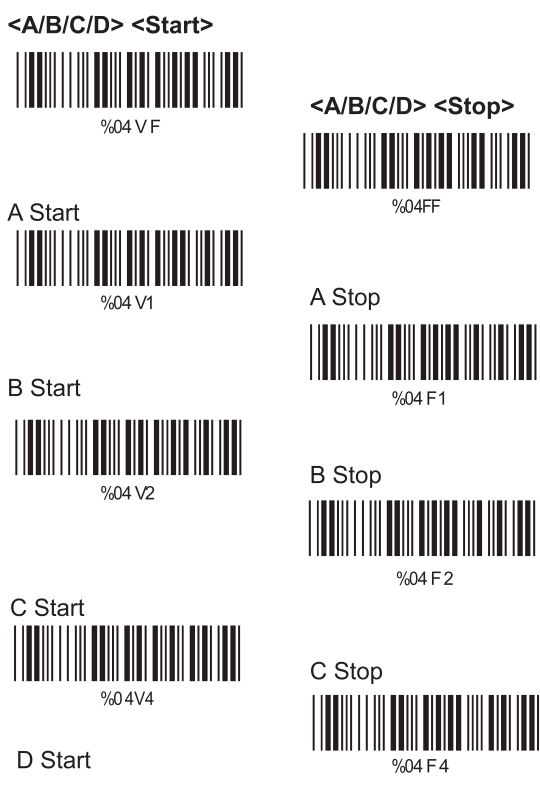

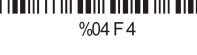

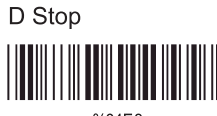

%04F8

#### C> Configurar Comprimento de Código

Para configurar o comprimento fixo: 1. Leia "Iniciar" para o conjunto desejado. 2. Vá para a Tabela de Valores Decimais no Apêndice A. Leia o(s) código(s) de barras que represente(m) o comprimento a ser lido. 3. Leia "Completo" para o conjunto desejado.

Repita os passos 1 -3 para comprimentos adicionais.

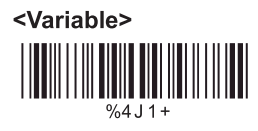

Fixar Comprimento (2 Conjuntos Disponíveis)

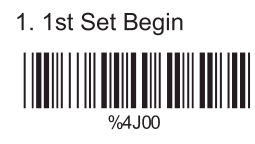

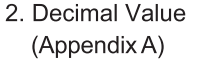

3. 1st Set Complete

2. Decimal Value

(Appendix A)

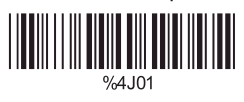

1. 2nd Set Begin

%4J00

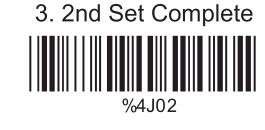

2. Decimal Value

Minimum Length 1. Begin

 $\frac{9}{2}$  + - /

(Appendix A)

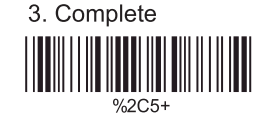

5.9. Parâmetros Code 93

A> Transmissão de Dígito de Verificação

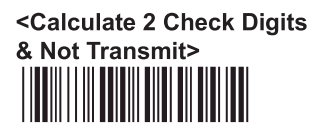

%0KN4

Do Not Calculate **Check Digits** 

#### B> Configurar Comprimento de Código

Para configurar o comprimento fixo: 1. Leia "Iniciar" para o conjunto desejado. 2. Vá para a Tabela de Valores Decimais no Apêndice A. Leia o(s) código(s) de barras que represente(m) o comprimento a ser lido. 3. Leia "Completo" para o conjunto desejado.

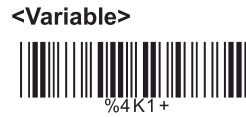

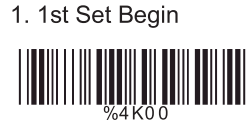

2. Decimal Value (Appendix A)

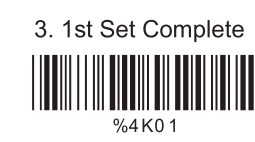

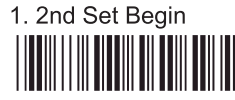

%4K00

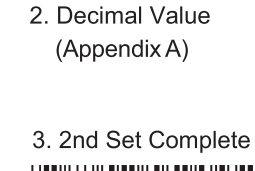

Minimum Length 1. Begin

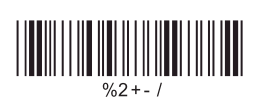

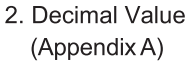

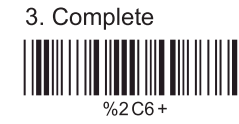

#### 5.10. Parâmetros Code 11

A> Transmissão de Dígito de Verificação

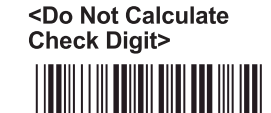

%0LN3

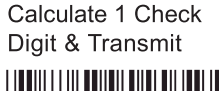

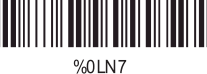

Calculate 1 Check Digit & Not Transmit

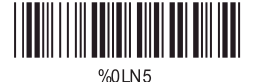

Calculate 2 Check Digits & Transmit MU NG

Calculate 2 Check Digits & Not Transmit

%01 N4

B> Configurar Comprimento de Código

Para configurar o comprimento fixo:

1. Leia "Iniciar" para o conjunto desejado.

2. Vá para a Tabela de Valores Decimais no Apêndice A. Leia o(s) código(s) de barras que represente(m) o comprimento a ser lido. 3. Leia "Completo" para o conjunto desejado.

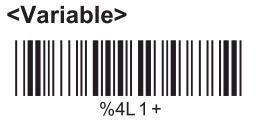

Fix Length (2 Sets Available)

1. 1st Set Begin %4L00

(Appendix A)

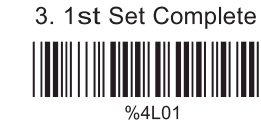

2. Decimal Value

1. 2nd Set Begin

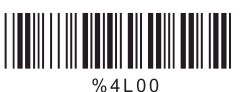

(Appendix A)

2. Decimal Value

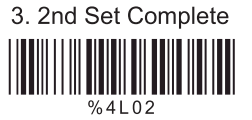

Minimum Length 1. Begin

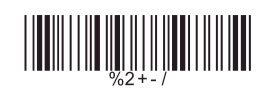

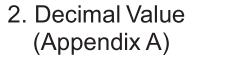

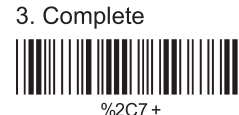

#### 5.11. Parâmetros MSI/Plessey

A> Transmissão de Dígito de Verificação

Do Not Calculate **Check Digit** 

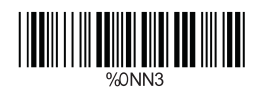

Calculate Check Digit & Transmit

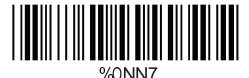

<Calculate Check Digit & Not Transmit>

> **TENTH AND AN ANTI WONNE**

B> Configurar Comprimento de Código

Para configurar o comprimento fixo: 1. Leia "Iniciar" para o conjunto desejado.

2. Vá para a Tabela de Valores Decimais no Apêndice A. Leia o(s) código(s) de barras que represente(m) o comprimento a ser lido. 3. Leia "Completo" para o conjunto desejado.

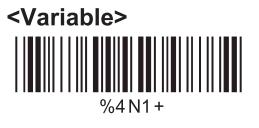

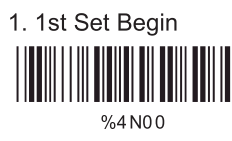

2. Decimal Value (Appendix A)

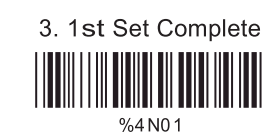

2. Decimal Value

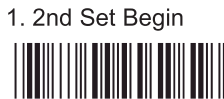

%4N00

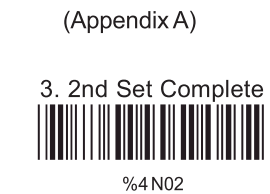

Minimum Length

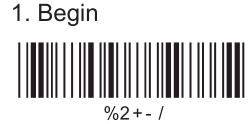

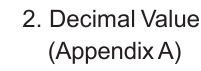

3. Complete

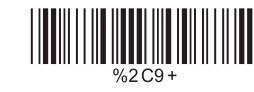

#### 5.12. Parâmetros Code 2 of 6

A> Transmissão de Dígito de Verificação

<Do Not Calculate **Check Digit>** 

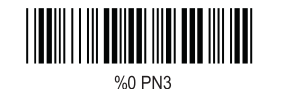

**Calculate Check** Digit & Transmit |||||||||||||||<br>||

Calculate Check Digit & Not Transmit

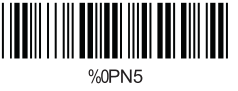

B> Configurar Comprimento de Código

Para configurar o comprimento fixo: 1. Leia "Iniciar" para o conjunto desejado. 2. Vá para a Tabela de Valores Decimais no Apêndice A. Leia o(s) código(s) de barras que represente(m) o comprimento a ser lido. 3. Leia "Completo" para o conjunto desejado.

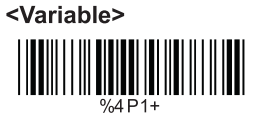

1. 1st Set Begin  $\begin{tabular}{c|c|c|c|c} \hline & \multicolumn{1}{c|}{\textbf{||}} {\multicolumn{1}{c|}{\textbf{||}} } \multicolumn{1}{c|}{\textbf{||}} {\multicolumn{1}{c|}{\textbf{||}} } \multicolumn{1}{c|}{\textbf{||}} } \multicolumn{1}{c|}{\textbf{||}} {\multicolumn{1}{c|}{\textbf{||}} } \multicolumn{1}{c|}{\textbf{||}} } \multicolumn{1}{c|}{\textbf{||}} {\multicolumn{1}{c|}{\textbf{||}} } \multicolumn{1}{c|}{\textbf{||}} } \multicolumn{1}{c|}{\textbf{||}} \$  2. Decimal Value (Appendix A)

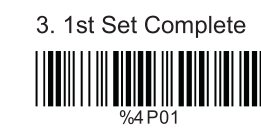

2. Decimal Value (Appendix A)

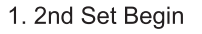

%4P00

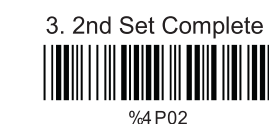

Minimum Length 1. Begin

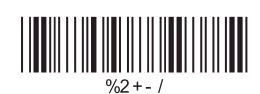

2. Decimal Value (Appendix A)

3. Complete ║║║  5.13. Parâmetros LCD 25

A> Transmissão de Dígito de Verificação

<Do Not Calculate **Check Digit>** 

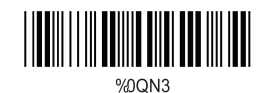

**Calculate Check Digit** & Transmit 

%0QN7

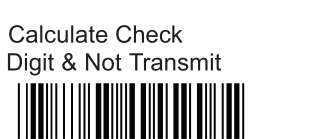

%0QN5

B> Configurar Comprimento de Código

Para configurar o comprimento fixo: 1. Leia "Iniciar" para o conjunto desejado. 2. Vá para a Tabela de Valores Decimais no Apêndice A. Leia o(s) código(s) de barras que represente(m) o comprimento a ser lido. 3. Leia "Completo" para o conjunto desejado.

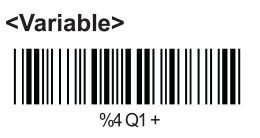

1. 1st Set Begin %4 Q00

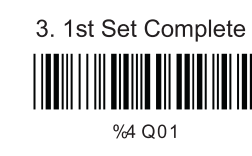

2. Decimal Value

(Appendix A)

2. Decimal Value (Appendix A)

1. 2st Set Begin

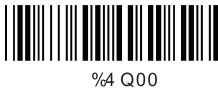

2. 2nt Set Complete %4 Q02

Minimum Length 1. Begin

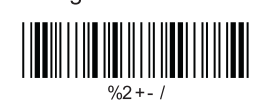

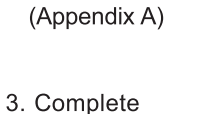

2. Decimal Value

%2 C C +

#### 5.14. Parâmetros Telepen

Tipo de Código

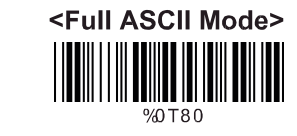

**Compressed Numeric** Mode IIII

B> Transmissão de Dígito de Verificação

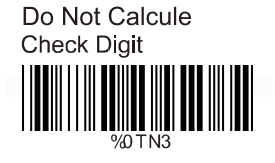

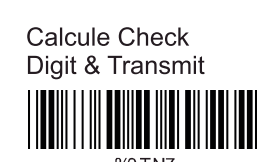

<Calculate Check Digit & Not Transmit> WWW

C> Configurar Comprimento de Código

Para configurar o comprimento fixo:

1. Leia "Iniciar" para o conjunto desejado.

2. Vá para a Tabela de Valores Decimais no Apêndice A. Leia o(s) código(s) de barras que represente(m) o comprimento a ser lido. 3. Leia "Completo" para o conjunto desejado.

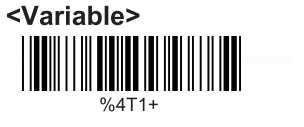

#### Fixar Comprimento (2 Conj. Disp.)

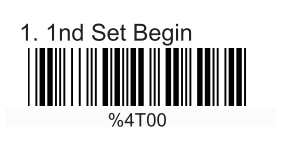

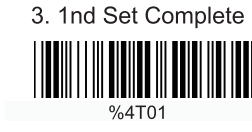

2. Decimal Value

(Appendix A)

2. Decimal Value (Appendix A)

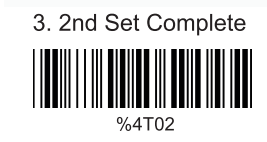

2. Decimal Value (Appendix A)

Minimum Length 1. Begin

1. 2nd Set Begin

%4T00

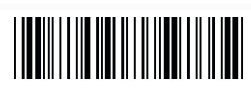

 $%2 + -1$ 

### 3. Complete  $%2CF+$

#### 5.15. Parâmetros GS1 Databar

A> GS1 Databar-Omnidirecional

<Transmit

**Application ID>** 

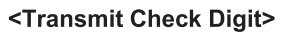

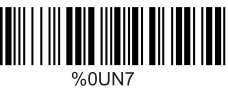

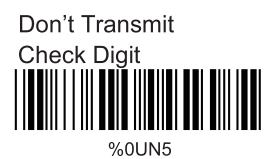

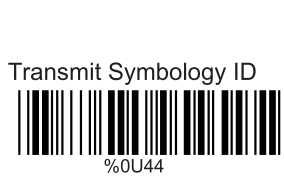

%0U88

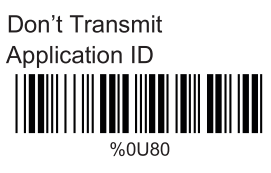

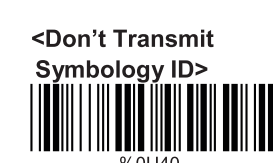

**B> GS1 Databar-Limitado** 

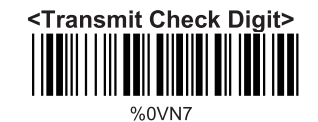

Don't Transmit **Check Digit** 

<Transmit Application ID>

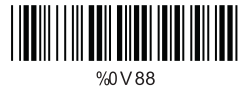

Transmit Symbology ID

Don't Transmit Application ID 

<Don't Transmit **Symbology ID>** 

%0V40

#### C> GS1 Databar-Expandido

Transmit Symbology ID

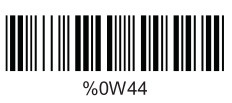

<Don't Transmit **Symbology ID>** 

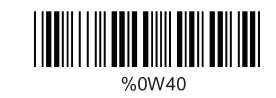

#### **CAPÍTULO 6 - PARÂMETROS DIVERSOS**

6.1. Seleção de Idioma

<US English>

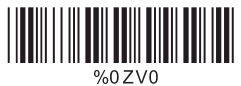

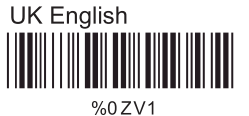

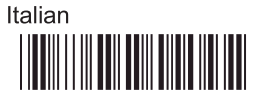

%0ZV2

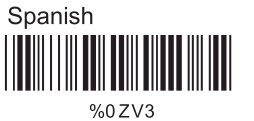

French 

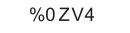

German THE MILLION %0ZV5

Swedish %0ZV6

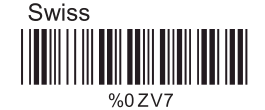

Hungarian

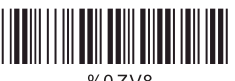

%0ZV8

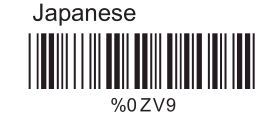

### Belgium

%0ZVA

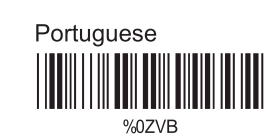

Danish

%0ZVC

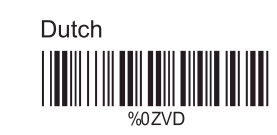

Turkish

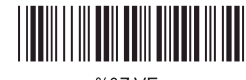

%0ZVE

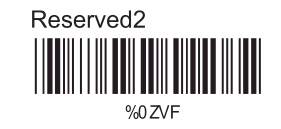

#### 6.2. ID do Código de Barras

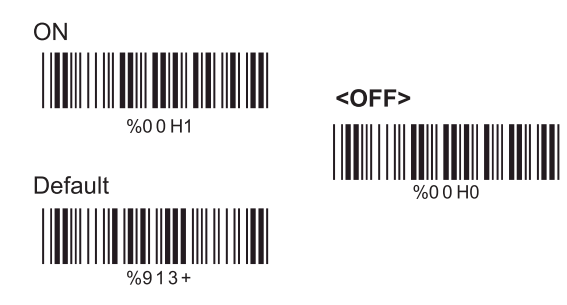

Com esta função ligada, uma ID de código de barras, de caractere principal, será adicionada ao string de saída ao ler códigos de barras.

Vide a tabela a seguir para verificar que tipo de código de barras é lido.

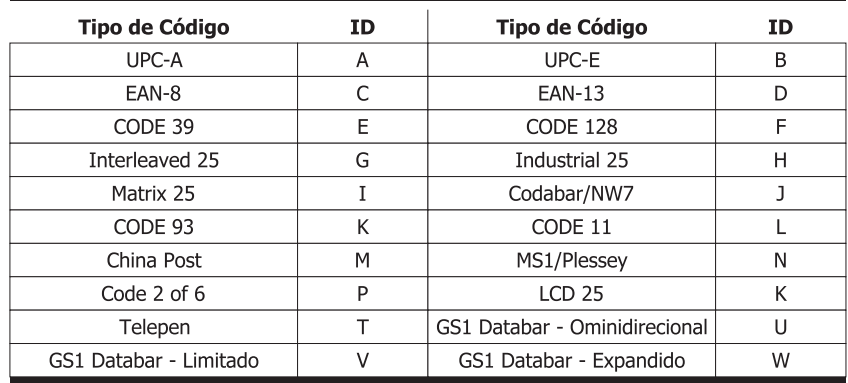

#### ID de Código Definida pelo Usuário

Para definir a ID de código desejada:

1. Leia o código de barras de simbologia.

2. Vá para as Tabelas ASCII no Apêndice B, leia o rótulo que representa a ID de código desejada.

#### Nota:

A ID de código definida pelo usuário substituirá o valor padrão. O programa não verificará o conflito. É possível ter mais de duas simbologias com a mesma ID de código.

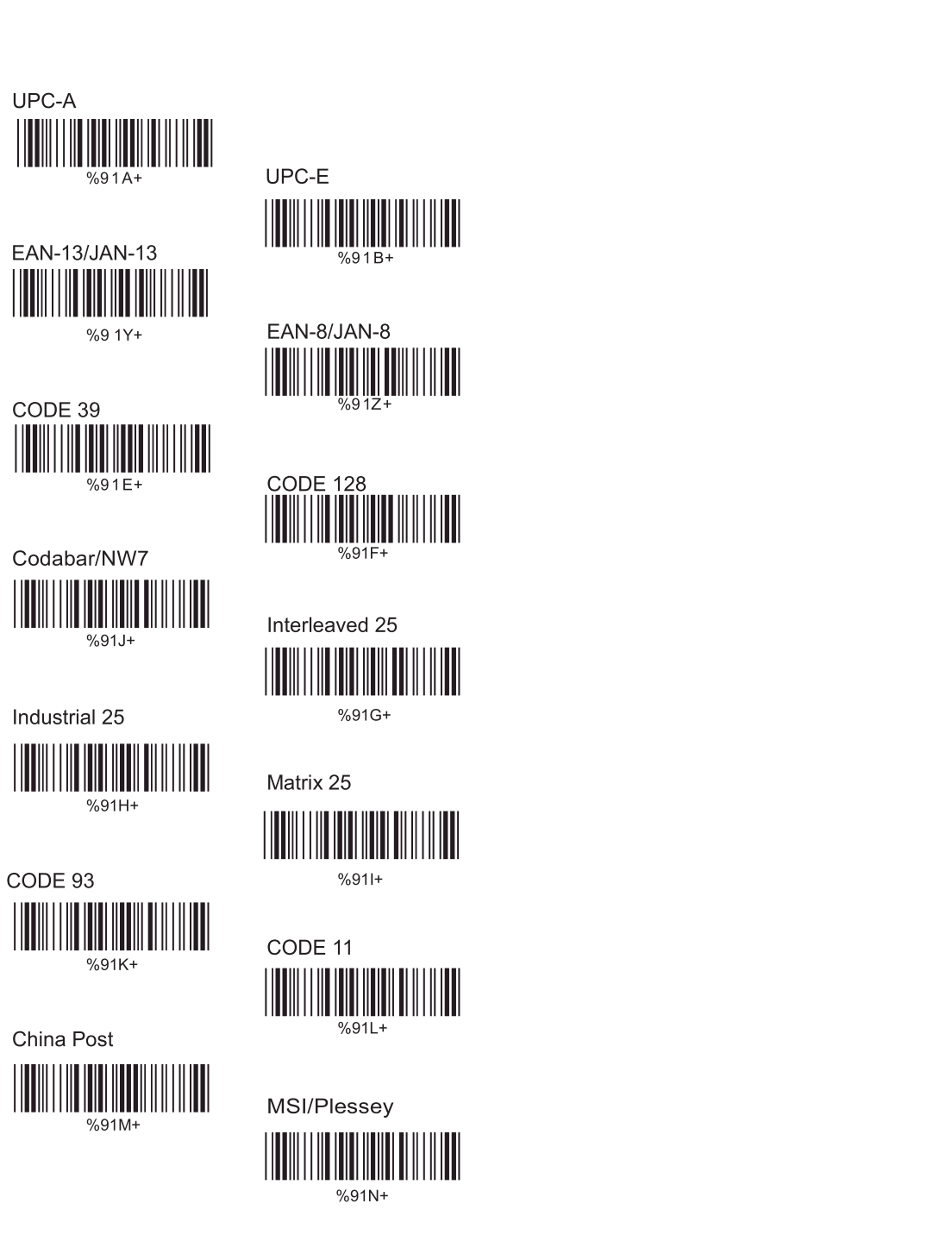

Code 2 of 6  $%91P+$ 

![](_page_29_Picture_3.jpeg)

![](_page_29_Picture_4.jpeg)

 $%91+$ 

GS1 Databar-<br>Omnidirectional

![](_page_29_Picture_7.jpeg)

GS1 Databar-Limited

![](_page_29_Picture_9.jpeg)

GS1 Databar-Expanded

![](_page_29_Picture_11.jpeg)

Reserved5  $%91R +$ 

Reserved6

![](_page_29_Picture_14.jpeg)

#### 6.3. Nível de Leitura

![](_page_30_Figure_1.jpeg)

![](_page_30_Picture_2.jpeg)

#### 6.4. Precisão

![](_page_30_Figure_4.jpeg)

![](_page_30_Picture_5.jpeg)

![](_page_30_Picture_6.jpeg)

![](_page_30_Picture_7.jpeg)

#### 6.5. Tom de Campainha

<High>

![](_page_30_Picture_10.jpeg)

Low

%01J1

![](_page_30_Picture_13.jpeg)

%01J2

Medium

#### 6.6. Ligar Beep

![](_page_30_Picture_15.jpeg)

![](_page_30_Picture_16.jpeg)

![](_page_30_Picture_17.jpeg)

![](_page_30_Picture_19.jpeg)

![](_page_30_Picture_20.jpeg)

# <Vibration Off>

![](_page_30_Picture_22.jpeg)

#### Duração da Vibração

50ms

![](_page_30_Picture_25.jpeg)

![](_page_30_Picture_26.jpeg)

![](_page_30_Picture_27.jpeg)

300ms

![](_page_30_Picture_29.jpeg)

%A475

![](_page_30_Picture_30.jpeg)

![](_page_30_Picture_31.jpeg)

%A472

![](_page_30_Picture_32.jpeg)

![](_page_30_Picture_33.jpeg)

500ms

![](_page_30_Figure_34.jpeg)

#### 6.8. Sensibilidade do Modo de Leitura Contínua

#### A> Configuração Rápida:

![](_page_31_Figure_2.jpeg)

#### B> Mesmo Intervalo de Atraso de Leitura de Código

Isto é para configurar o comprimento do tempo de atraso antes que um código de barras idêntico possa ser relido. O valor é definido de 1 a 50, que representa 100 ms - 5 segundos em intervalo de 100 ms. O valor padrão é 3 (0,3 segundos).

Esta configuração aplica-se apenas aos modos de leitura contínuo e flash.

Para configurar o mesmo intervalo de atraso de leitura de código: 1. Leia "Iniciar".

2. Vá para as Tabelas de Valores Decimais no Apêndice A. Leia o(s) código(s) de barras que represente(m) o intervalo de leitura. O alcance é de 1 a 50. Um intervalo representa 0,1 segundo. Portanto, o alcance disponível é de 0,1 a 5 segundos.

3. Leia "Completo".

![](_page_31_Picture_9.jpeg)

2. Decimal Value  $(1-50)$  (Appendix A)

![](_page_31_Picture_11.jpeg)

#### 6.9. Caracteres de Saída Inversa

![](_page_31_Picture_13.jpeg)

#### 6.10. Exclusão de Configuração

Configurar exclusão de caracteres de saída:

- 1. Leia o número de configuração desejado
- 2. Leia a simbologia desejada

3. Vá para a Tabela de Valores Decimais no Apêndice A,

leia o(s) código(s) de barras que represente(m) a posição desejada a ser excluída.

4. Leia "Completo" da "Posição do Caractere a ser Excluído".

5. Vá para a Tabela de Valores Decimais no Apêndice A,

leia o(s) código(s) de barras que represente(m) o número de caracteres a serem excluídos.

6. Leia "Completo" do "Número de Caracteres a Serem Excluídos".

Repita os passo1 - 6 para configurar exclusões adicionais.

#### A> Selecionar o Número de Conjunto de Exclusão

![](_page_31_Figure_26.jpeg)

![](_page_31_Figure_27.jpeg)

![](_page_31_Picture_28.jpeg)

![](_page_31_Picture_29.jpeg)

![](_page_31_Picture_31.jpeg)

#### B> Seleção de Simbologia

![](_page_32_Figure_1.jpeg)

![](_page_32_Picture_2.jpeg)

GS1 DataBar-Omnidirectional

![](_page_32_Picture_4.jpeg)

GS1 DataBar-Expanded

![](_page_32_Picture_6.jpeg)

![](_page_32_Picture_7.jpeg)

 $%81V+$ 

Code 2 of 6

% 81P+

 $\begin{tabular}{|c|c|c|c|} \hline \rule{0pt}{3ex} \rule{0pt}{3ex} \rule{$ 

%81Q+

GS1 DataBar-

Limited

#### C>Posição de Caractere a Ser Excluída

1. Decimal Value (AppendixA)

2. Complete  $%820+$ 

#### D>Número de Caracteres a Serem Excluídos

1. Decimal Value (Appendix A)

2. Complete

![](_page_32_Picture_14.jpeg)

#### 6.11. Configuração de Inserção

Configurar a inserção de caracteres de saída:

1. Leia o número de configuração desejado

2. Leia a simbologia desejada

3. Vá para a Tabela de Valores Decimais no Apêndice A,

leia o(s) código(s) de barras que represente(m) a posição desejada a ser inserida.

4. Leia "Completo" da "Posição do Caractere a ser Inserido".

5. Vá para a Tabela ASCII no Apêndice B ou Tabela de Teclas de Função no Apêndice C, leia o(s) código(s) de barras que represente(m) os caracteres desejados a serem inseridos.

6. Leia "Completo" da "Posição do Caractere a ser Inserido".

Repita os passos 1 - 6 para configurar inserções adicionais.

#### Selecionar Número de Configuração de Inserção

![](_page_33_Picture_11.jpeg)

![](_page_33_Picture_12.jpeg)

3. 3rd Set

 $%502+$ 

5. 5th Set

![](_page_33_Picture_16.jpeg)

![](_page_33_Picture_17.jpeg)

![](_page_33_Picture_18.jpeg)

![](_page_33_Picture_19.jpeg)

6. 6th Set

#### B> Seleção de Simbologia

![](_page_33_Picture_23.jpeg)

![](_page_33_Picture_24.jpeg)

![](_page_33_Picture_25.jpeg)

![](_page_33_Picture_26.jpeg)

![](_page_33_Picture_27.jpeg)

Interleaved 25

Matrix 25

CODE 11

<u> III IIII III</u>

 $%51G+$ 

 $%51$ -

![](_page_33_Picture_28.jpeg)

![](_page_33_Picture_29.jpeg)

Industrial 25

![](_page_33_Picture_31.jpeg)

![](_page_33_Picture_32.jpeg)

![](_page_33_Picture_33.jpeg)

 $%51K+$ 

![](_page_33_Picture_35.jpeg)

![](_page_33_Picture_36.jpeg)

![](_page_33_Picture_37.jpeg)

![](_page_33_Picture_38.jpeg)

%51L+

### Code 2 of 6

**LCD 25** 

 $%51P+$ 

 $%51V+$ 

 $%51Q+$ 

GS1 Databar-

Limited

∭

![](_page_34_Picture_1.jpeg)

![](_page_34_Figure_2.jpeg)

 $%51U+$ 

![](_page_34_Picture_4.jpeg)

![](_page_34_Picture_5.jpeg)

![](_page_34_Picture_6.jpeg)

![](_page_34_Picture_8.jpeg)

![](_page_34_Picture_9.jpeg)

 $%514+$ 

#### C> Posição do Caractere a Ser Inserido

1. Decimal Value (Appendix A)

![](_page_34_Picture_14.jpeg)

#### **D> Caracteres a Serem Inseridos**

1. ASCII Table (Appendix B)

![](_page_34_Picture_17.jpeg)

Telepen

#### 6.12. Modo de Linhas Multi-Paralelas

<Double Click to Interchange Multi Parallel/Single Line>

![](_page_34_Picture_23.jpeg)

Multiple Parallel Lines Only

![](_page_34_Picture_25.jpeg)

Single Line Only 

#### **CAPÍTULO 7 - CONFIGURAÇÃO DE BLUETOOTH**

Set BT Parameter Default

![](_page_35_Picture_2.jpeg)

7.1. Modo de Digitalização

**A>SPP Master Mode** 

![](_page_35_Picture_5.jpeg)

Siga os passos abaixo para configurar a conexão entre o scanner e a base.

1) Leia "SPP Master Mode" para configurar o scanner no SPP master mode.

2) Leia o código de barras de endereço Bluetooth MAC localizado na parte inferior da base.

3) Quando o código de barras de endereço Bluetooth MAC for lido com sucesso, o scanner emitirá 3 beeps, com uma piscada da luz LED verde. 4) Espere aproximadamente cinco segundos pelo processo de

paridade BT.

5) Se a conexão for bem sucedida, o scanner emitirá um tom ascendente e o LED azul piscará lentamente, e o LED azul da base ficará continuamente ligado.

#### **B>SPP Slave Mode**

![](_page_35_Picture_13.jpeg)

Siga os passos abaixo para configurar a conexão entre o scanner e o dispositivo BT.

1) Leia "SPP Slave Mode" para configurar o scanner no SPP slave mode. 2) Busque o scanner pelo dispositivo Bluetooth. Insira o código pin (padrão 00:00:00) para configurar a conexão quando solicitado. 3) Quando o scanner for conectado com sucesso, o scanner emitirá um tom ascendente e o LED azul piscará lentamente.

#### **C>HID Slave Mode**

**HID Slave Mode** 

![](_page_35_Picture_18.jpeg)

Siga os passos abaixo para configurar a conexão entre o scanner e o dispositivo BT no modo HID.

1) Leia "HID Slave Mode" para configurar o scanner no HID slave mode. 2) Busque o scanner pelo dispositivo Bluetooth. Insira o código pin para configurar a paridade. Vá para a Tabela de Teclado Numérico no Apêndice D para ler o número 0-9 para o código pin quando solicitado. 3) Quando o scanner for conectado com sucesso, o scanner emitirá um tom ascendente e o LED azul piscará lentamente.

#### 7.2. Fora de Alcance

Quando a função "Out of Range" for habilitada, o scanner ainda estará funcionando a uma distância fora do alcance de transmissão do BT. Os dados lidos serão armazenados na memória fora de alcance. Todos os dados armazenados serão transmitidos para o dispositivo host uma vez que o link for reconectado, e todos os dados armazenados na memória fora de alcance serão apagados.

![](_page_36_Picture_2.jpeg)

![](_page_36_Picture_3.jpeg)

7.3. Visibilidade do Cradle ID

![](_page_36_Picture_5.jpeg)

![](_page_36_Picture_6.jpeg)

#### 7.4. Auto Conexão

No HID Slave Mode, quando os scanner voltar da distância de conexão fora do BT para o alcance da conexão BT, o scanner automaticamente retomará a conexão BT ao host.

![](_page_36_Picture_9.jpeg)

![](_page_36_Picture_10.jpeg)

#### 7.5. Voltar para Range Send Data

No HID Slave Mode, quando o scanner voltar para o alcance de conexão de BT, ele automaticamente retomará a conexão e os dados armazenados serão enviados ao host. Garanta a qualidade da conexão e pressione o gatilho para iniciar o envio de dados ao configurar "Trigger to Send". O scanner automaticamente enviará dados mediante a retomada da conexão ao configurar "Auto Send".

![](_page_36_Picture_13.jpeg)

7.6. Teclado Virtual

Ao conectar ao iOS em HID Slave Mode, clique duas vezes no gatilho para habilitar/desabilitar o teclado virtual.

<Virtual Keyboard Enable>

![](_page_36_Picture_17.jpeg)

Virtual Keyboard Disable 

#### 7.7. Modo Sleep

O scanner é equipado com a função de modo sleep para economizar energia da bateria quando o scanner não for usado por 1 minuto ou 10 minutos. Durante o modo sleep, todas as funções e conexão serão interrompidas até que o gatilho seja pressionado. A comunicação com a base ou dispositivo Bluetooth será reconectada.

![](_page_36_Picture_21.jpeg)

![](_page_36_Picture_22.jpeg)

#### 7.8. Modo Batch

"\*\*\*" indica "Código de Barras de Configuração Rápida". A função pode ser executada diretamente pela leitura do código de barras ao invés de se realizar o processo de programação geral.

![](_page_37_Figure_2.jpeg)

#### 7.9. Versão Firmware

Para exibir a versão firmware do scanner, leia os códigos de barra abaixo.

![](_page_37_Picture_5.jpeg)

![](_page_37_Picture_6.jpeg)

![](_page_37_Picture_7.jpeg)

![](_page_37_Picture_8.jpeg)

Apêndice A - Tabela de Valores Decimais

![](_page_37_Figure_10.jpeg)

Apêndice B - Tabela ASCII

![](_page_38_Figure_1.jpeg)

SOH<br>|**|||**|||||||||||||  $01$ EOT **BEL THE THEFT IN** LF -CR  $OD$ **DLE THE TELEVISION** DC3 **SYN EM FS US** 

![](_page_38_Picture_3.jpeg)

25

28

 $2B$ 

 $2E$ 

 $34$ 

37

 $3A$ 

 $\mathbf{I}$ 21  $\frac{1}{2}$ **THE REAL PROPERTY** 24 27  $2A$  $2D$  $\overline{0}$  $30$  $3<sup>1</sup>$ 33  $6<sup>1</sup>$ 36 9 39  $\lt$  $\overline{?}$  $3F$ 

 $@$  $\begin{array}{c} \begin{array}{c} \begin{array}{c} \end{array}\\ \begin{array}{c} \end{array}\\ \begin$  $\overline{C}$  $43$ F<sub>11</sub> **THE PERIODICAL** 49  $\begin{aligned} &\lim\limits_{\longrightarrow}\lim\limits_{\longrightarrow}\lim\limits_{\longrightarrow}\lim\limits_{\longrightarrow} \end{aligned}$  $O$  $\begin{array}{c} \begin{array}{c} \begin{array}{c} \end{array} \\ \begin{array}{c} \end{array} \\ \begin{array}{c} \end{array$ **TIME ON THE ST**  $52$  $\cup$  $\begin{array}{c}\n\begin{array}{c}\n\text{min} \\
\text{max} \\
\text{max} \\
\text{max} \\
\text{max} \\
\text{max} \\
\text{max} \\
\text{max} \\
\text{max} \\
\text{max} \\
\text{max} \\
\text{max} \\
\text{max} \\
\text{max} \\
\text{max} \\
\text{max} \\
\text{max} \\
\text{max} \\
\text{max} \\
\text{max} \\
\text{max} \\
\text{max} \\
\text{max} \\
\text{max} \\
\text{max} \\
\text{max} \\
\text{max} \\
\text{max} \\
\text{max} \\
\text{max} \\
\text{max} \\
\text{max} \\
\text{max} \\
\text{max} \\$  $W$ ÎMINININ  $58$  $\begin{array}{c} \begin{array}{c} \begin{array}{c} \begin{array}{c} \end{array} \\ \end{array} \\ \begin{array}{c} \end{array} \\ \end{array} \end{array} \end{array}$  $\lambda$  $\begin{array}{c} \begin{array}{c} \begin{array}{c} \begin{array}{c} \end{array} \\ \end{array} \\ \begin{array}{c} \end{array} \\ \end{array} \\ \begin{array}{c} \end{array} \\ \end{array} \end{array}$ 

 $\mathsf{B}$ 

E.

 $H$ 

 $K$ 

45

 $\begin{aligned} &\lim_{\mathbf{A}\to\mathbf{B}}\lim_{\mathbf{A}\to\mathbf{B}}\lim_{\mathbf{A}\to\mathbf{B}}\lim_{\mathbf{A}\to\mathbf{B}}\lim_{\mathbf{A}\to\mathbf{B}}\lim_{\mathbf{A}\to\mathbf{B}}\lim_{\mathbf{A}\to\mathbf{B}}\lim_{\mathbf{A}\to\mathbf{B}}\lim_{\mathbf{A}\to\mathbf{B}}\lim_{\mathbf{A}\to\mathbf{B}}\lim_{\mathbf{A}\to\mathbf{B}}\lim_{\mathbf{A}\to\mathbf{B}}\lim_{\mathbf{A}\to\mathbf{B}}\lim_{\mathbf$ 

 $\begin{array}{c}\n\begin{array}{c}\n\text{min} \\
\text{max} \\
\text{max} \\
\text{max} \\
\text{max} \\
\text{max} \\
\text{max} \\
\text{max} \\
\text{max} \\
\text{max} \\
\text{max} \\
\text{max} \\
\text{max} \\
\text{max} \\
\text{max} \\
\text{max} \\
\text{max} \\
\text{max} \\
\text{max} \\
\text{max} \\
\text{max} \\
\text{max} \\
\text{max} \\
\text{max} \\
\text{max} \\
\text{max} \\
\text{max} \\
\text{max} \\
\text{max} \\
\text{max} \\
\text{max} \\
\text{max} \\
\text{max} \\
\text{max} \\$ 

 $\begin{aligned} &\lim\limits_{\mathbf{A}\in\mathbb{R}}\|\mathbf{u}\| \leq \mathbf{0} \end{aligned}$ <br> $\begin{aligned} &\mathbf{A}\end{aligned}$ 

 $\begin{array}{c} \begin{array}{c} \begin{array}{c} \end{array}\\ \begin{array}{c} \end{array}\\ \begin$ 

 $\begin{array}{c} \begin{array}{c} \begin{array}{c} \begin{array}{c} \end{array} \\ \end{array} \\ \begin{array}{c} \end{array} \\ \begin{array}{c} \end{array} \\ \end{array} \\ \begin{array}{c} \end{array} \\ \begin{array}{c} \end{array} \\ \begin{array}{c} \end{array} \\ \begin{array}{c} \end{array} \end{array} \end{array}$ 

 $\begin{aligned} \begin{aligned} \begin{bmatrix} \begin{bmatrix} \begin{bmatrix} 0 \\ 0 \\ 0 \\ 0 \\ 0 \\ 0 \\ 0 \end{bmatrix} \end{bmatrix} \end{aligned} \end{aligned} \end{aligned} \end{aligned} \end{aligned} \end{aligned} \begin{aligned} \begin{aligned} \begin{aligned} \begin{bmatrix} \begin{bmatrix} \begin{bmatrix} 0 \\ 0 \\ 0 \\ 0 \\ 0 \\ 0 \end{bmatrix} \end{bmatrix} \end{aligned} \end{aligned} \end{aligned} \begin{aligned} \begin{aligned} \begin{aligned} \begin{aligned} \begin{bmatrix} \begin{bmatrix} 0 \\ 0 \\ 0 \\ 0 \\ 0 \\ 0 \end{b$ 

 $\mathsf{Z}^-$ 

**MANIFESTATION** 41  $D$ THE HELL OF  ${\mathsf G}$  $\lim_{\stackrel{\longrightarrow}{\longrightarrow}} \lim_{\stackrel{\longrightarrow}{\longrightarrow}} \lim_{\stackrel{\longrightarrow}{\longrightarrow}} \lim_{\stackrel{\longrightarrow}{\longrightarrow}}$  $J$  $\left\| \left\| \prod_{\mathbf{A}\in\mathcal{A}} \left\| \left[ \prod_{\mathbf{A}} \right] \right\| \right\| \right\|$ M<sub>11</sub>  $\begin{split} &\lim_{\leftarrow}\lim_{\leftarrow}\lim_{\$  $P$  $\begin{tabular}{c} \hline || \textbf{||} || \textbf{||} || \textbf{||} || \textbf{||} \end{tabular}$  $S$  $\frac{1}{53}$  $V$  $\overline{Y}$ 

<u>Ì ITIN DIN II III</u>

 $5C$ 

**TITULI QUEL INTE** 

 $\begin{matrix} 60 \\ 1 \end{matrix}$  $\begin{array}{c} \begin{array}{c} \begin{array}{c} \end{array}\\ \begin{array}{c} \end{array} \end{array} \end{array}$  $f$ **THE DIRECT**  $\begin{array}{c}\n -\phantom{0}69\n \end{array}$  $\frac{1}{\sqrt{2}}$  $\begin{array}{c} \begin{array}{c} \begin{array}{c} \end{array} \\ \begin{array}{c} \end{array} \\ \begin{array}{c} \end{array} \\ \begin{array}{c} \end{array} \\ \begin{array}{c} \end{array} \end{array} \end{array}$  $\frac{1}{100}$  $\begin{aligned} & \left\| \left\| \left[ \left\| \left[ \left\| \left[ \left\| \left[ \left\| \left[ \left\| \left[ \left\| \right. \right] \right] \right] \right\| \right] \right\| \right] \right\| \right\| \right\| \end{aligned} \right\| \end{aligned}$  $\begin{array}{c} \begin{array}{|c|c|c|}\hline \textbf{1} & \textbf{1} & \textbf{1} & \textbf{1} & \textbf{1} \\ \hline \textbf{1} & \textbf{1} & \textbf{1} & \textbf{1} & \textbf{1} & \textbf{1} \\ \textbf{1} & \textbf{1} & \textbf{1} & \textbf{1} & \textbf{1} & \textbf{1} & \textbf{1} \\ \hline \end{array} \end{array} \end{array}$ 

a  $\begin{array}{c} \begin{array}{c} \begin{array}{c} \end{array}\\ \begin{array}{c} \end{array}\\ \begin$  $\begin{picture}(20,20) \put(0,0){\line(1,0){15}} \put(15,0){\line(1,0){15}} \put(15,0){\line(1,0){15}} \put(15,0){\line(1,0){15}} \put(15,0){\line(1,0){15}} \put(15,0){\line(1,0){15}} \put(15,0){\line(1,0){15}} \put(15,0){\line(1,0){15}} \put(15,0){\line(1,0){15}} \put(15,0){\line(1,0){15}} \put(15,0){\line(1,0){15}} \put(15,0){\line(1$  $d$  $\begin{array}{c} \begin{array}{c} \begin{array}{c} \end{array} \\ \begin{array}{c} \end{array} \\ \begin{array}{c} \end{array} \end{array} \end{array}$  $\begin{aligned}\n\lim_{\infty} \lim_{\infty} \lim_{\$  $g$ Í <mark>han ann an Ita</mark>l  $m$ p  $\begin{split} &\lim\limits_{\mathbf{y}\rightarrow\mathbf{y}}\lim\limits_{\mathbf{y}\rightarrow\mathbf{y}}\lim\limits_{\mathbf{y}\rightarrow\mathbf{y}}\lim\limits_{\mathbf{y}\rightarrow\mathbf{y}}\lim\limits_{\mathbf{y}\rightarrow\mathbf{y}}\lim\limits_{\mathbf{y}\rightarrow\mathbf{y}}\lim\limits_{\mathbf{y}\rightarrow\mathbf{y}}\lim\limits_{\mathbf{y}\rightarrow\mathbf{y}}\lim\limits_{\mathbf{y}\rightarrow\mathbf{y}}\lim\limits_{\mathbf{y}\rightarrow\mathbf{y}}\lim\limits_{\mathbf{y}\rightarrow\mathbf{y}}\lim\limits_{\mathbf{y}\rightarrow\mathbf{$ S.  $\begin{aligned} &\lim\limits_{\mathbb{T}^4} \left\| \prod\limits_{\mathbb{T}^4} \left\| \prod\limits_{\mathbb{T}^4} \left\| \prod\limits_{\mathbb{T}^4} \right\| \prod\limits_{\mathbb{T}^4} \right\| \prod\limits_{\mathbb{T}^4} \left\| \prod\limits_{\mathbb{T}^4} \left\| \prod\limits_{\mathbb{T}^4} \left\| \prod\limits_{\mathbb{T}^4} \left\| \prod\limits_{\mathbb{T}^4} \left\| \prod\limits_{\mathbb{T}^4} \left\| \prod\limits_{\mathbb{T}^4} \left\| \prod\limits_{\mathbb{T}$  $V$  $\begin{array}{c} \begin{array}{c} \begin{array}{c} \end{array}\\ \begin{array}{c} \end{array}\\ \begin$ ÍIIIIIIIIIIIIIIIIII  $\begin{tabular}{|c|c|c|c|} \hline \quad \quad & \quad \quad & \quad \quad & \quad \quad & \quad \quad \\ \hline \quad \quad & \quad \quad & \quad \quad & \quad \quad & \quad \quad \\ \hline \quad \quad & \quad \quad & \quad \quad & \quad \quad \\ \hline \quad \quad & \quad \quad & \quad \quad & \quad \quad \\ \hline \quad \quad & \quad \quad & \quad \quad & \quad \quad \\ \hline \end{tabular}$  $\begin{aligned} &\lim_{\mathbf{7}\in\mathbb{C}}\left\Vert \mathbf{1}_{\mathbf{7}\in\mathbb{C}}\right\Vert \mathbf{1}_{\mathbf{7}\in\mathbb{C}}\left\Vert \mathbf{1}_{\mathbf{7}\in\mathbb{C}}\right\Vert \mathbf{1}_{\mathbf{7}\in\mathbb{C}}\left\Vert \mathbf{1}_{\mathbf{7}\in\mathbb{C}}\right\Vert \mathbf{1}_{\mathbf{7}\in\mathbb{C}}\left\Vert \mathbf{1}_{\mathbf{7}\in\mathbb{C}}\right\Vert \mathbf{1}_{\mathbf{7}\in\mathbb{C}}\left\Vert \mathbf{1}_{\mathbf{$ Í ITIN ITI<sub>g</sub>a heimi  $\begin{tabular}{|c|c|c|} \hline \multicolumn{3}{|c|}{\textbf{DEL}} \\ \hline \multicolumn{3}{|c|}{\textbf{I}} \\ \hline \multicolumn{3}{|c|}{\textbf{II}} \\ \hline \multicolumn{3}{|c|}{\textbf{III}} \\ \hline \multicolumn{3}{|c|}{\textbf{III}} \\ \hline \multicolumn{3}{|c|}{\textbf{III}} \\ \hline \multicolumn{3}{|c|}{\textbf{III}} \\ \hline \multicolumn{3}{|c|}{\textbf{III}} \\ \hline \multicolumn{3}{|c|}{\textbf{III}} \\ \hline \multicolumn{3}{|c|}{\textbf$ 

 $e$ 

 $\mathsf k$ 

 $n \sim$ 

 $q \rightarrow$ 

 $\mathbf{t}$ 

 $W$ 

 $\mathsf{Z}^-$ 

Apêndice C - Tabela de Teclas de Função

![](_page_40_Figure_1.jpeg)

![](_page_40_Figure_2.jpeg)

 $\frac{1}{2}$ 

ţ

#### Apêndice D - Tabela de Teclado Numérico

![](_page_41_Picture_34.jpeg)

![](_page_41_Figure_2.jpeg)

Todos os materiais de programação acima estão sujeito a mudanças sem aviso prévio.

![](_page_42_Picture_0.jpeg)

## MANUAL DO USUÁRIO

IMPRESSORA TÉRMICA I8

![](_page_42_Picture_3.jpeg)

![](_page_42_Picture_4.jpeg)

 $\bigoplus$ 

![](_page_43_Picture_0.jpeg)

⊕

ELGIN S/A Mogi das Cruzes - SP

⊕

ELGIN Indústria da Amazônia Manaus - AM

A Elgin, em seus mais de 66 anos de história tornou-se uma marca conhecida por sua qualidade, credibilidade e inovações constantes, sempre com o objetivo de oferecer os melhores produtos aos seus consumidores.

Começando pelo segmento de máquinas de costura, diversificou sua atuação no mercado brasileiro, e hoje conta com uma enorme variedade de produtos para uso comercial e residencial nos segmentos de ar condicionado, automação comercial, energia solar, escritório, iluminação, mídias, informática, pilhas e carregadores, refrigeração, segurança e telefonia.

Sempre com o foco no bem-estar das pessoas e na preservação ambiental, a Elgin procura agregar em suas linhas de produtos, atributos sustentáveis que colaboram com as metas de redução de emissão de poluentes e baixos níveis de consumo de energia.

Esse respeito ao cliente não se faz presente apenas através da qualidade dos produtos oferecidos pela Elgin, mas também pelos serviços de pós-venda, disponibilizados pelo SAC e por mais de 1300 assistências técnicas autorizadas espalhadas pelo Brasil, que garantem a satisfação de seus usuários e reforçam a confiança adquirida ao longo dos anos.

Uma empresa familiar, com capital 100% nacional, possui 2 plantas fabris (1 em Mogi das Cruzes e 1 em Manaus), além de 1 escritório central (em São Paulo).

#### DIVISÃO AUTOMAÇÃO COMERCIAL

Soluções em hardwares e softwares para estabelecimentos de todos os portes e segmentos, fornecendo produtos com a mais alta tecnologia:

Autoatendimento, balança, caixa registradora, computadores, etiquetas eletrônicas, gavetas para PDV, impressoras não fiscais, impressoras de etiquetas, leitores de mão, leitores fixos, PDV, SAT, TEF, verificadores de preços, e muito mais.

![](_page_43_Picture_11.jpeg)

## SUMÁRIO

 $\bigoplus$ 

![](_page_44_Picture_154.jpeg)

 $\bigoplus$ 

 $\bigoplus$ 

### 1. INTRODUÇÃO

 $\bigoplus$ 

Parabéns por escolher a impressora de recibos não fiscal i8. A partir de agora você conta com o nosso compromisso de oferecer produtos de alta qualidade e que sejam fáceis de usar e manter. Este manual contém informações sobre o uso correto e as melhores práticas a seguir para que seu equipamento funcione adequadamente e por muito tempo.

O conteúdo deste manual pode ser alterado sem aviso prévio, e a Elgin e Bematech se reservam ao direito de realizar mudanças em sua tecnologia, nas peças de reposição, ao hardware e ao software de seus produtos. Caso necessite de mais informações sobre o produto, entre em contato com conosco.

![](_page_45_Picture_3.jpeg)

![](_page_45_Picture_4.jpeg)

 $\bigoplus$ 

⊕

### 2. BOAS PRÁTICAS DE USO

 $\bigoplus$ 

A cabeça térmica ficará muito quente durante a impressão, evite o contato com esta parte da impressora imediatamente após o término da impressão, aguarde pelo menos 30 segundos.

Evite tocar diretamente na cabeça de impressão, pois a eletricidade estática pode danificá-la.

Utilize a impressora em uma superfície firme e plana, para evitar que o equipamento sofra quedas.

Deixe um espaço livre ao redor da impressora, de modo que esta possa ser manuseada.

Mantenha a impressora afastada de líquidos e fontes de umidade.

Não exponha o equipamento a altas temperaturas, luz solar direta ou poeira. Proteja a impressora contra choques, impactos e vibrações.

Certifique-se de que a impressora está conectada a uma rede elétrica com aterramento, e sem interferência eletromagnética.

Se a impressora não for utilizada por um longo período, retire a fonte de alimentação da tomada.

Para evitar danos à cabeça de impressão, não solicite impressão quando a impressora estiver sem a bobina de papel.

Para garantir a qualidade de impressão, sugerimos o uso de papel de boa qualidade.

Antes de conectar/desconectar o equipamento a uma interface de comunicação, desligue a impressora.

Nunca realize manutenção por conta própria, para isto, entre em contato com uma Assistência Técnica Autorizada. Caso seja necessário entre em contato através dos números: (11) 3383.5776 ou 0800 644 2362 (somente telefone fixo).

![](_page_46_Picture_13.jpeg)

⊕

♠

5

### 3. CONTEÚDO DA CAIXA

 $\bigoplus$ 

Ao abrir a caixa, verifique se todas as peças estão inclusas e se não estão danificadas. Caso encontre alguma peça danificada, contate imediatamente o seu revendedor autorizado.

- Impressora térmica i8;
- Fonte de alimentação;
- Cabo de alimentação;
- Cabo de comunicação USB;
- Guia Rápido.

 $\bigoplus$ 

Obs.: O conteúdo da embalagem está sujeito à alteração sem aviso prévio.

![](_page_47_Picture_8.jpeg)

![](_page_47_Picture_10.jpeg)

⊕

### 4. CONHECENDO A IMPRESSORA I8

 $\bigoplus$ 

![](_page_48_Picture_1.jpeg)

1. Tampa Superior

2. LED - Ligado 3. LED - Erro

 $\bigoplus$ 

- 4. LED Papel
- 5. Botão de Avanço de Papel 7. Tampa Frontal 6. Alavanca de abertura da tampa superior
- bematech

![](_page_48_Picture_6.jpeg)

 $\bigoplus$ 

![](_page_49_Picture_0.jpeg)

 $\bigoplus$ 

- 8. Guilhotina 9. Cabeça Térmica 10. Sensor de papel
	- 11  $\odot$ 12 (13) 14 15 (16
- 11. Chave liga e desliga
- 12. Interface USB

 $\bigoplus$ 

- 13. Interface Serial
- 14. Interface Ethernet

15. Interface p/ Gaveta

16. Conector p/ fonte de Alimentação 17. Tampa para Chaves DIP

![](_page_49_Picture_8.jpeg)

![](_page_49_Picture_9.jpeg)

![](_page_49_Picture_10.jpeg)

 $\bigoplus$ 

8

## 5. FUNÇÕES DO BOTÃO AVANÇO

 $\bigoplus$ 

O botão de Avanço do Papel tem algumas funções importantes para sua impressora.

![](_page_50_Picture_89.jpeg)

### 6. FUNÇÕES DOS LEDS

![](_page_50_Picture_90.jpeg)

![](_page_50_Picture_5.jpeg)

 $\bigoplus$ 

A impressora utiliza um termistor para checar a temperatura da cabeça de impressão, se houver sobreaquecimento, o fornecimento de energia para a cabeça de impressão é interrompido, e a impressão será pausada; a temperatura limite na cabeça de impressão é de 70 graus Celsius.

![](_page_50_Picture_7.jpeg)

⊕

9

### 7. INSTALANDO A IMPRESSORA

 $\bigoplus$ 

#### **7.1 CONECTANDO A REDE ELÉTRICA**

1) Certifique-se de que a chave na impressora esteja na posição "O" (desligado);

2) Encaixe o plugue da fonte de alimentação na impressora: note que a parte plana deve estar voltada para baixo;

3) Encaixe o cabo de alimentação na fonte e em seguida na tomada da rede elétrica.

![](_page_51_Picture_5.jpeg)

*Nunca puxe o fio para desconectar a fonte de alimentação da impressora, pois o plugue e a impressora podem ser danificados. Para desconectar a fonte da impressora, segure firmemente o conector e puxe-o.*

!

⊕

*Utilize somente uma fonte de alimentação fornecida pela Elgin ou pela Bematech, e certifique-se de que a voltagem da rede elétrica é estável e possui aterramento.*

*Mantenha a fonte da impressora longe de fontes de calor, para evitar descargas elétricas e perigo de incêndio.*

### **7.2 CONECTANDO A INTERFACE DE COMUNICAÇÃO**

- 1) Desligue a impressora;
- 2) Introduza o cabo de comunicação no conector da traseira da impressora;
- 3) Conecte a outra extremidade do cabo no computador e ligue a impressora.

![](_page_51_Picture_14.jpeg)

10

#### **7.3 INSTALANDO A BOBINA DE PAPEL**

1) Mova a alavanca situada logo abaixo do botão de avanço de papel, para abrir a tampa superior;

 $\bigoplus$ 

- 2) Coloque o papel na impressora com o lado termicamente sensível voltado para você;
- 3) Abaixe a tampa superior até travá-la.

![](_page_52_Picture_4.jpeg)

#### **7.4 INSTALANDO O DRIVER DE WINDOWS**

![](_page_52_Picture_6.jpeg)

 $\bigoplus$ 

Para se obter a versão mais atual do Driver de Windows para a impressora i8, *consulte o site: www.elgin.com.br*

- 1) Após fazer o download, localize o arquivo e inicie o processo de instalação;
- 2) Avance todo o processo de instalação;

![](_page_52_Picture_10.jpeg)

![](_page_52_Picture_11.jpeg)

⊕

3) Por fim é possível fazer a configuração da porta USB, caso essa seja a opção desejada:

 $\bigoplus$ 

![](_page_53_Picture_54.jpeg)

#### **7.5 APLICATIVO DO USUÁRIO**

A impressora também possui um aplicativo do usuário, que permitirá você configurar caracteristicas importantes além de testar a funcionalidade da sua impressora e a interface de comunicação.

![](_page_53_Picture_4.jpeg)

 $\bigoplus$ 

*Para se obter a versão mais atual do aplicativo do usuário para a impressora i8, consulte o site: www.elgin.com.br* !

![](_page_53_Picture_55.jpeg)

![](_page_53_Picture_7.jpeg)

![](_page_53_Picture_8.jpeg)

![](_page_53_Picture_9.jpeg)

⊕

### 8. AUTO TESTE

 $\bigoplus$ 

É possível verificar o funcionamento e as configurações internas da impressora i8, através da impressão do Auto Teste, para isto:

- 1) Desligue a impressora;
- 2) Mantenha o botão amarelo "AVANÇO" pressionado, e ligue a impressora;
- 3) Solte o botão após 2 segundos e aguarde a impressão.

![](_page_54_Picture_5.jpeg)

⊕

*Com a impressão do Auto Teste é possivel, por exemplo, verificar a versão do FW, IP, MAC address além de outras configurações.* 

### 9. MODO HEXADECIMAL

É possível configurar a impressora em modo hexadecimal, para isto:

- 1) Desligue a impressora;
- 2) Mantenha o botão amarelo "AVANÇO" pressionado, e ligue a impressora;
- 3) Mantenha o botão pressionado por aproximadamente 10 segundos;
- 4) A impressora irá imprimir "Hexadecimal Dump".

### 10. RESET

É possível fazer um reset nas configurações da impressora, para isto:

- 1) Desligue a impressora;
- 2) Mantenha o botão amarelo "AVANÇO" pressionado, e ligue a impressora;

3) Mantenha o botão pressionado por aproximadamente 20 segundos, isto é, até ela emitir dois BIPs curtos e então solte o botão.

![](_page_54_Picture_18.jpeg)

⊕

### 11. CONFIGURAÇÃO DAS CHAVES DIP

 $\bigoplus$ 

*A impressora sempre deve estar DESLIGADA, ao manusear estas Micro Chaves.*

Para ter acesso as Micros Chaves, deve-se virar a impressora de cabeça para baixo, e utilizando uma chave de fenda pequena, abra a tampa do compartimento de Micro Chaves.

![](_page_55_Picture_3.jpeg)

Para se alterar a posição das microchaves, utilize uma chave de fenda pequena ou uma tampa de caneta, e tenha muito cuidado para não quebrá-las.

![](_page_55_Picture_101.jpeg)

![](_page_55_Picture_6.jpeg)

![](_page_55_Picture_7.jpeg)

!

 $\bigoplus$ 

⊕

## 12. DEFEITOS E SOLUÇÕES

 $\bigoplus$ 

Este capítulo apresenta as possíveis soluções para os problemas que podem ocorrer com a impressora i8.

### **12.1 PROBLEMAS COM ALERTAS DE LEDS OU SONOROS**

![](_page_56_Picture_125.jpeg)

### **12.2 PROBLEMAS COM O CORTE DE PAPEL**

![](_page_56_Picture_126.jpeg)

![](_page_56_Picture_6.jpeg)

![](_page_56_Picture_7.jpeg)

 $\bigoplus$ 

⊕

15

### **12.3 PROBLEMAS COM A IMPRESSÃO**

![](_page_57_Picture_99.jpeg)

 $\bigoplus$ 

![](_page_57_Picture_2.jpeg)

 $\bigoplus$ 

 $\bigoplus$ 

#### **12.4 DESOBSTRUINDO A GUILHOTINA**

Na impressora i8 há dois processos para desobstruir a guilhotina:

 $\bigoplus$ 

1) Desligue e ligue a impressora.

Caso a guilhotina ainda esteja presa, siga os passos abaixo:

- 1) Desligue a impressora;
- 2) Puxe a tampa frontal para fora e remova-a;
- 3) Gire o botão preto até que as lâminas retornem à posição original;
- 4) Encaixe novamente a tampa frontal deslizando-a para dentro, até travar.
- 5) Ligue a impressora.

 $\bigoplus$ 

![](_page_58_Picture_9.jpeg)

![](_page_58_Picture_10.jpeg)

![](_page_58_Picture_11.jpeg)

![](_page_58_Picture_12.jpeg)

![](_page_58_Picture_13.jpeg)

⊕

# 13. ESPECIFICAÇÕES TÉCNICAS

 $\bigoplus$ 

![](_page_59_Picture_230.jpeg)

![](_page_59_Picture_2.jpeg)

![](_page_59_Picture_3.jpeg)

![](_page_59_Picture_4.jpeg)

 $\bigoplus$ 

 $\bigoplus$ 

 $\bigoplus$ 

**automacao**.elgin.com.br bematech.com.br

 $\bigoplus$ 

SUPORTE TÉCNICO (11) 3383.5776 0800 644 2362 (apenas telefone fixo)

![](_page_60_Picture_3.jpeg)

![](_page_60_Picture_4.jpeg)

<sup>3</sup> GrupoElgin

 $\bigoplus$ 

O grupo\_elgin

Grupo Elgin

 $\lim_{\epsilon \to 0}$  Elgin S.A. (Brazil)

elgin.com.br